# EPSON STYLUS<sub>M</sub> PHOTO R340 Series

اهنماي عملكردهاي اصلي ر

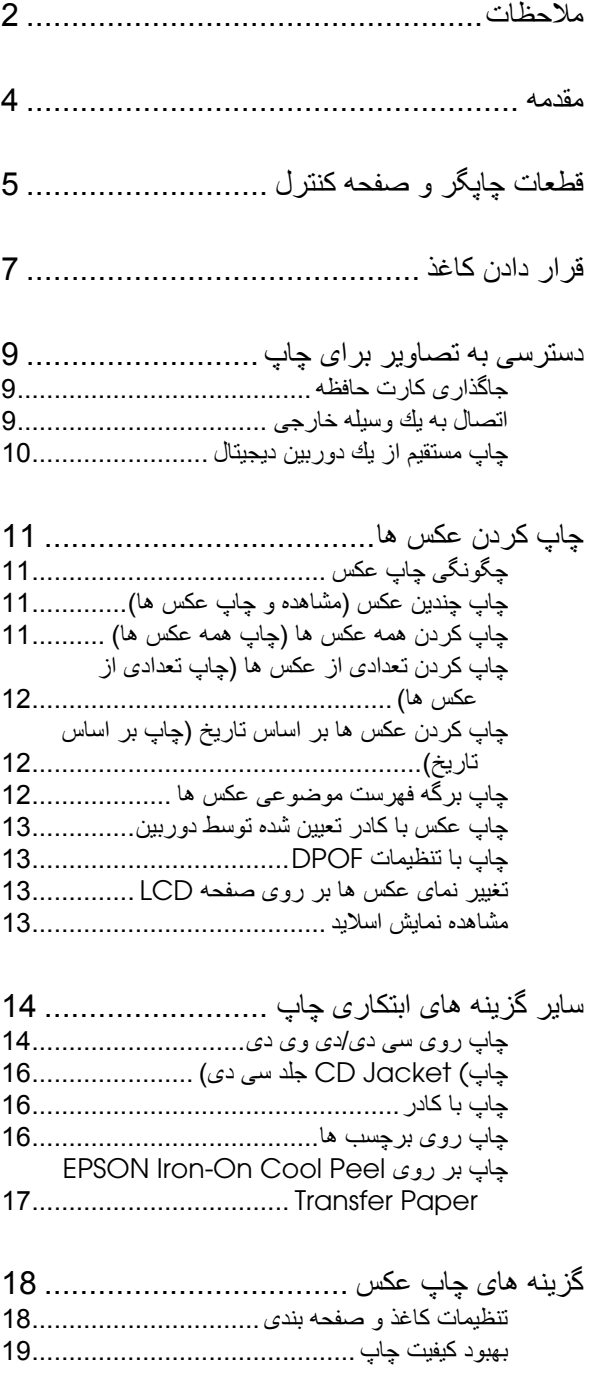

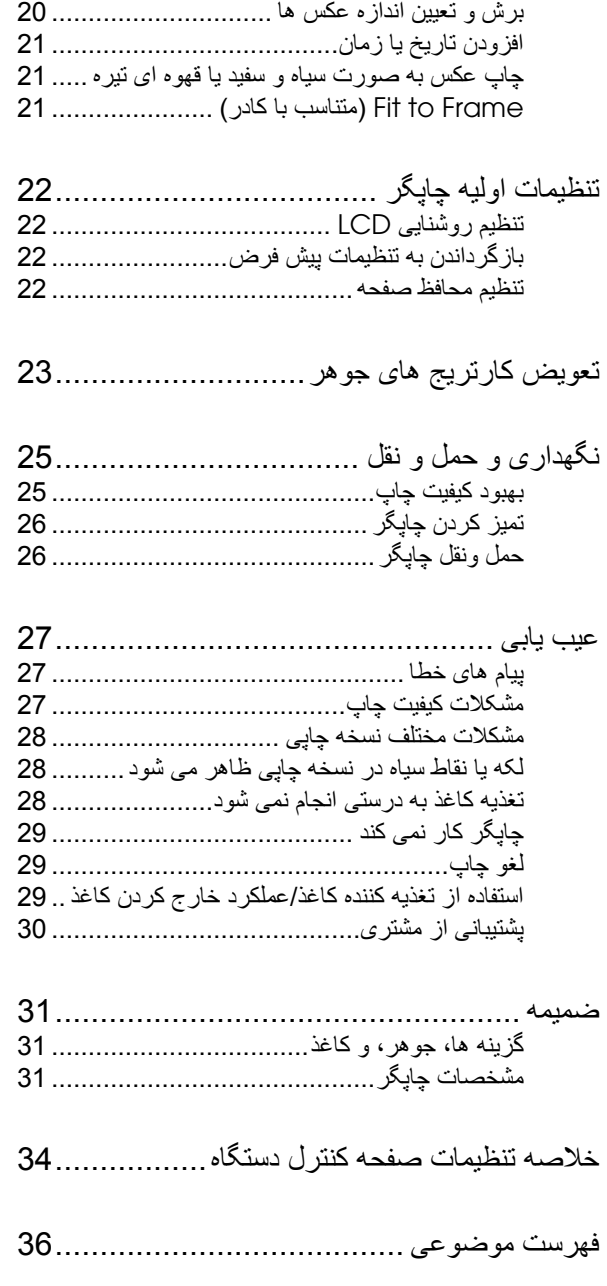

اصلاح آردن عكس ها[......................................](#page-18-1) 19

# **EPSON**

# <span id="page-1-0"></span>**دستورالعمل هاى ايمنى**

قبل از استفاده از چاپگر تمام دستورالعمل های اين بخش را مطالعه كنيد. علاوه بر اين، دقت كنيد كليه هشدار ها و دستورالعمل های موجود بر روی جابگر را ر عايت كنيد.

# **هنگام تنظيم چاپگر**

- روزنه ها و خروجی های چاپگر را مسدود نكنيد يا نپوشانيد.
- تنها از منبع نيرويی که روی برچسب چاپگر نشان داده شده استفاده کنيد.
- تنها از سيم برقی که به همراه چاپگر عرضه می شود استفاده نماييد. استفاده از هر نوع سيم ديگر ممکن است باعث آتش سوزی يا برق گرفتگی شود.
	- مطمئن شويد آه سيم برق جريان متناوب دارای آليه شرايط استانداردهای ايمنی محلی باشد.
		- از سيم برق صدمه ديده يا فرسوده استفاده نكنيد.
- اگر از سيم رابط برای چاپگر استفاده می کنيد، مطمئن شويد ميزان کل جريان آمپر دستگاههايی که به سيم رابط وصل شده اند از ميزان جريان آمپر سيم تجاوز نکند. و به همين ترتيب در مورد پريز، مطمئن شويد که ميزان کل جريان آمپر دستگاههايی که به پريز ديوار وصل شده اند از ميزان جريان آمپر پريز تجاوز نکند.
	- سعی نكنيد چاپگر را خودتان تعمير كنيد.
- در صورت بروز مشکلات زير، سيم برق چاپگر را از پريز بيرون آورده و تعمير دستگاه را به تعميرکاران مجرب واگذار نماييد:

سيم برق يا دوشاخه صدمه ديده باشد؛ مايعی داخل چاپگر ريخته شده باشد؛ چاپگر به زمين افتاده يا محفظه آن آسيب ديده باشد؛ چاپگر بطور عادی کار نکند يا تغيير محسوسی در طرز کار آن مشاهده شود.

# **هنگام انتخاب مكان برای چاپگر**

- چاپگر را روی سطحی قرار دهید که صاف و ثابت بوده و از قسمت زيرين دستگاه وسيع تر باشد. اگر چاپگر را نزديك ديوار قرار می دهيد، بين ديوار و پشت چاپگر بيشتر از 10 سانتيمتر فاصله دهيد. اگر دستگاه بصورت شيب دار و کج قرار داده شود، درست کار نمی کند.
	- هنگام انبار کردن يا حمل و نقل چاپگر، آنرا کج نکنيد، به پهلو يا وارونه قرار ندهيد. درغيراينصورت، ممکن است جوهر از کارتريج ها نشت کند.
- از قرار دادن دستگاه در مكان هايي كه در معرض تغييرات سريع دما و رطوبت می باشد خودداری نماييد. همچنين، چاپگر را از تابش مستقيم نور خورشيد، نور شديد يا منابع حرارتی دور نگه داريد.
	- بايد در اطراف چاپگر فضای کافی وجود داشته باشد تا هواگيری بطور مناسب انجام شود.
- چاپگر را در نزديکى پريز ديوار قرار دهيد تا بتوانيد دوشاخه را به آسانى خارج کنيد.

# **هنگام استفاده از چاپگر**

مراقب باشيد كه مايعات روي چاپگر نريزد.

# **هنگام استفاده از آارت حافظه**

- هنگاميكه رايانه و آارت حافظه در حال برقراری ارتباط هستند، (وقتيكه چراغ آارت حافظه چشمك می زند)، آارت حافظه را بيرون نياوريد يا چاپگر را خاموش نكنيد.
- روش های استفاده از کارت های حافظه بسته به نوع کارت متفاوت می باشد. برای جزئيات بيشتر، به اسناد بسته بندی شده ای كه همراه كارت حافظه ارائه می شوند مراجعه كنيد.
- تنها از كارت های حافظه ای استفاده كنید كه با چاپگر سازگار باشد. به جاگذاری كارت های حافظه مر اجعه كنيد.

# **هنگام استفاده از صفحه** *LCD*

- در صفحه LCD ممكن است تعدادی نقاط روشن و تاريك وجود داشته باشد. اين نقاط عادی بوده و به هيچ وجه به معنای صدمه ديدن آن نيست.
	- تنها از پارچه نرم و خشك براي پاك كردن صفحه LCD استفاده كنيد. از پاك كننده های شيميايی يا مايع استفاده نكنيد.
- اگر صفحه LCD صفحه آنترل چاپگر صدمه ديده است، با فروشنده تماس بگيريد. اگر محلول كريستال مايع روی دستهايتان ريخت، آنها را بخوبی با آب و صابون بشوييد. اگر چشمهايتان به محلول كريستال مايع آلوده شد، فورا آنها را با آب فراوان بشوييد. اگر بعد از شستن هنوز احساس ناراحتی می كنيد يا مشكل بينايی داريد، فورا به پزشك مر اجعه كنيد.

# **هنگام استفاده از آداپتور چاپ عكس** *Bluetooth*

در خصوص دستورالعمل های ايمنی به اسناد آداپتور چاپ عكس Bluetoothمراجعه آنيد.

# **هنگام استفاده از آارتريج های جوهر**

- آارتريج های جوهر را دور از دسترس بچه ها قرار دهيد. مواظب باشيد بچه ها به كارتريج ها دست نزنند يا جو هر آن را نخورند.
	- کارتريج های جوهر را تكان ندهيد، اين كار موجب نشت جوهر می شود.
- هنگاميکه به کارتريج جوهر استفاده شده دست می زنيد مراقب باشيد؛ ممکن است جوهر در اطراف پورت مخزن جوهر باقيمانده باشد. اگر جوهر روی پوستتان ريخت، اين ناحيه را بخوبی با آب و صابون بشوييد. اگر چشمهايتان به جوهر آلوده شد، فورا آنها را با آب فراوان بشوييد. اگر بعد از شستن هنوز احساس ناراحتی می آنيد يا مشكل بينايی داريد، فورا به پزشك مراجعه كنيد.
	- برچسب روی کارتريج جوهر را برنداريد يا پاره نکنيد؛ اين کار ممکن است موجب نشت جوهر شود.
- کارتريج جوهر را بلافاصله پس از خارج کردن از بسته نصب کنيد. اگر قبل از استفاده، كارتريج را برای مدت طولانی خارج از بسته نگهداريد، ممكن است چاپ به خوبی انجام نشود.
	- به تراشه سبزرنگ IC پشت کارتريج دست نزنيد. اين کار ممكن است از چاپ و عملكر د عادی كار تر يج جلو گير ی كند.

# *ENERGY R* **مطابق با** *STAR*

Dnerg

Epsonبه عنوان یکی از شرکای ENERGY STAR اعلام می کند که این محصول ر هنمودهای صرفه جويي در مصرف نيروي ENERGY STAR را ر عايت كرده است.

برنامه بین المللی تجهیزات اداری ENERGY STAR مشارکتی داوطلبانه با صنعت رايانه و تجهيزات اداري به منظور تشويق به توليد رايانه ها، مانيتور ها، چاپگر ها، ماشين های فکس، دستگاههای کپی، اسکنر ها و دستگاههای چندمنظور ه است که تلاشی بر ای کاهش آلودگی هوا در نتيجه توليد نيرو بشمار مي روند. اين استانداردها و آرم ها براي شرکت کننده يکسان هستند. ملت های

# **علائم تجاری حق چاپ <sup>و</sup>**

هيچ بخشي از اين نشريه ر ا نمي تو ان تكثير كرده، در سيستم بازيابي ذخير ه نمود يا بهر صورت يا وسيله اي، الكترونيكي، مكانيكي، فتوكپي، ضبط يا طرق ديگر بدون اجازه كتبي از Seiko Epson Corporation انتقال داد. اطلاعاتی که در این نشریه گنجانده شده فقط بر ای استفاده از چاپگر Epson تهیه شده است.Epson هیچ گونه مسئولیتی را در قبال ستفاده از اين اطلاعات در مورد ساير چاپگر ها به عهده نمي گيرد.

Seiko Epson Corporation و شرکت هاى وابسته در برابر ضرر، خسارت، هزينه يا مخارج متقبل شده توسط خريدار و شخص ثالث ناشى از مواردى از قبيل حادثه، سوء استفاده، بكارگيري نادرست اين محصول يا تغيير ، تعمير يا دگرگون سازي غيرمجاز دستگاه يا (بغير از ايالات متحده) كوتاهى در رعايت دقيق دستور العمل هاى استفاده و نگهدار ى Seiko گيرد. به عهده نمی مسئوليتی Epson Corporation

Seiko Epson Corporation در برابر هرگونه زبان با مشکلی که در نتیجه استفاده از هر گونه گزينه يا محصو لات مصرفي بوجود مي أيد مسئول نيست، بجز قطعاتي كه بعنوان محصولات Epson که توسط Epson Seiko Epson شناخته شده يا محصولات اصلی شده باشد. Corporation تأييد

Seiko Epson Corporation در برابر هر گونه آسیب ناشی از اختلال الکترومغناطيسي که در نتيجه استفاده از هر نوع سيم ر ابط بجز سيمهايي که بعنوان شده Epson توسط Corporation Epson Seiko شناخته شده اند، محصولات تأييد سئولیتی به عهده نخواهد گرفت.

&EPSON يك علامت تجاري ثبت شده و EPSON STYLUS™ علامت تجاري باشد. می Seiko Epson Corporation

Seiko Epson Corporation تجاری علامت PRINT Image Matching™ می باشد. أرم PRINT Image Matching علامت تجاری Seiko Epson باشد. Corporation می

باشد می Seiko Epson Corporation تجاری علامت USB DIRECT-PRINT™ .آرم USB DIRECT-PRINT علامت نجاری Seiko Epson Corporation<br>می باشد<sub>.</sub>

ارم ها و علامت نوشتاری Bluetooth متعلق به Bluetooth SIG, Inc می باشد و هر گونه استفاده از این علائم توسطSeiko Epson Corporation با اجازه رسمی می باشد.

Microsoft Corporation علائم تجاری ثبت شده Microsoft Corporation<br>می باشند.

Apple Computer, Inc. علائم تجاری ثبت شده .Apple Computer, Inc<br>می باشند

ROM -CD نرم افزار چاپگر از Design عكس ذخيره شده بر روی از داده های بخشی Ltd ، Ltd. Copyright © 2000 Design Exchange Co. ،Exchange Co. حق امتياز دارد. كليه حقوق محفوظ است.

،Eastman Kodak Company ،CANON INC. TMDPOF علامت تجاری Ltd Matsushita Electric Industrial Co. JLtd. · Photo Film Co. Fuji می باشد

ثبت شده Corporation Iomega است. RZip علامت تجاری

است. علامت تجاری TMSDيک

Memory و Memory Stick PRO ،Memory Stick Duo ،Memory Stick باشند. می Sony Corporation تجاری علائم Stick PRO Duo

باشد. می Fuji Photo Film Co.,Ltd. تجاری علامت xD-Picture Card™

اعلاميه عمومي: اسامي محصولات ديگر كه در اينجا به كار رفته صرفا براي شناسايي بوده و ممکن است علائم تجاری صـاحبان مربوطـ بـه آنـها باشند <sub>.</sub> Epson نسبت بـه اين علائم<br>هيچگونـه ادعايي ندارد <sub>.</sub>

حق چاپ 2005 Seiko Epson Corporation ©. كليه حقوق محفوظ است

پس از اينكه چاپگر را مطابق برگه *Here Start*) از اينجا شروع کنيد) راه اندازی کرديد، برای انجام موارد زير به اين دفترچه مراجعه نماييد:

- <span id="page-3-0"></span>■ وارد كردن كاغذ
- چاپ عکس های ذخيره شده روی کارت حافظه
	- چاپ عكس ها از يك وسيله خارجی
- ذخير ه عكس ها از يك كار ت حافظه به يك و سيله خار جي
	- نگهداری روزمره
		- حل مشكلات

بدون اينكه نياز به ر و شن كر دن ر ايانه داشته باشيد، اين دفتر چه نحو ه انجام کار های فوق را در اختيار شما قرار می دهد! البته زمانی که چاپگر به رايانه Macintosh يا Windows وصل می شود توانايی انجام آارهای بيشتری دارد.

برای دستورالعمل های کامل در مورد استفاده از چاپگر با رايانه، به *Guide s'User*) راهنمای آاربر) روی صفحه مراجعه کنيد. هنگاميكه نرم افزار را نصب می کنید يک نماد برای راهنمايی شما روی محيط کار رايانه قرار می گيرد.

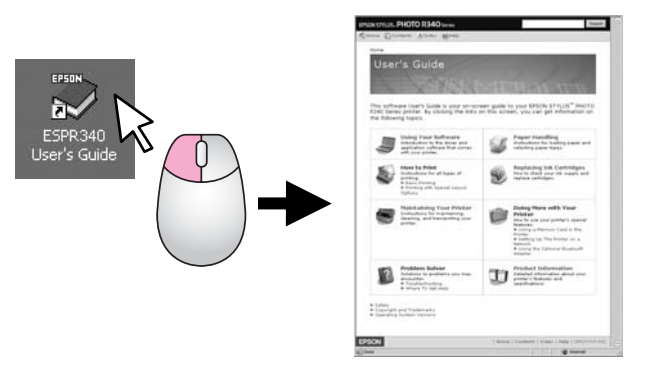

لطفا اين رهنمودها را در حين خواندن دستورالعمل ها دنبال کنيد.

هشدارها را به منظور جلوگيری از آسيب بدنی بطور دقيق دنبال آنيد. **هشدار:**

# ه**ا احتياط:**<br>احتياط ها را برای جلوگيری از آسيب رسيدن به چاپگر ر عايت كنيد<sub>.</sub>

**تذآر:** تذکرات حاوی اطلاعات مهمی در مورد چاپگر می باشند.

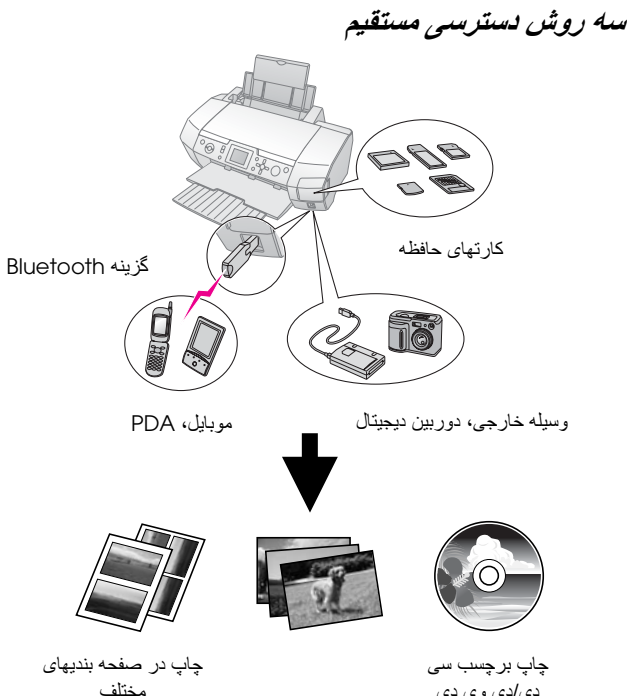

دی/دی وی دی

برای جزئيات بيشتر در مورد استفاده از آداپتور Bluetooth، به *Guide s'User*) راهنمای آاربر) روی صفحه مراجعه آنيد.

# **مراحل اوليه چاپ**

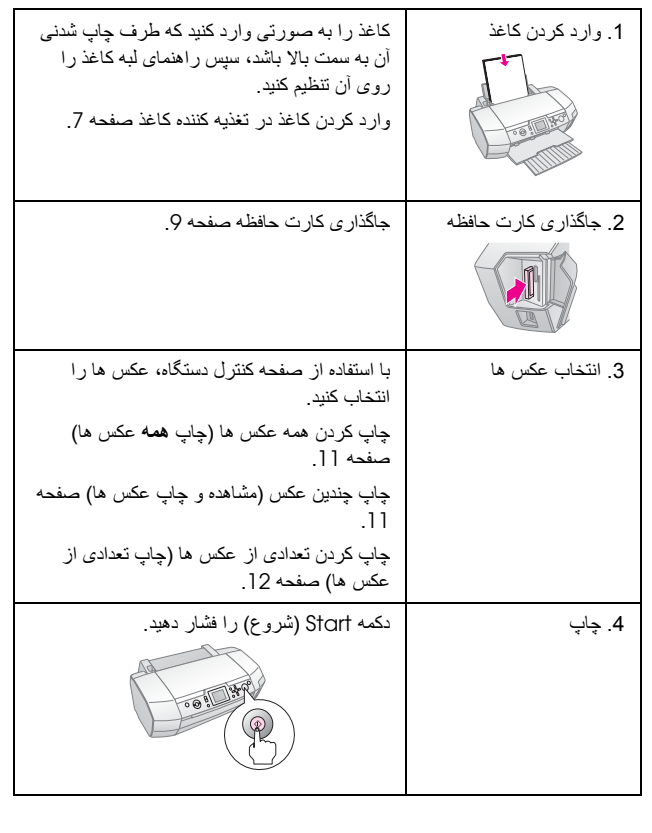

<span id="page-4-0"></span>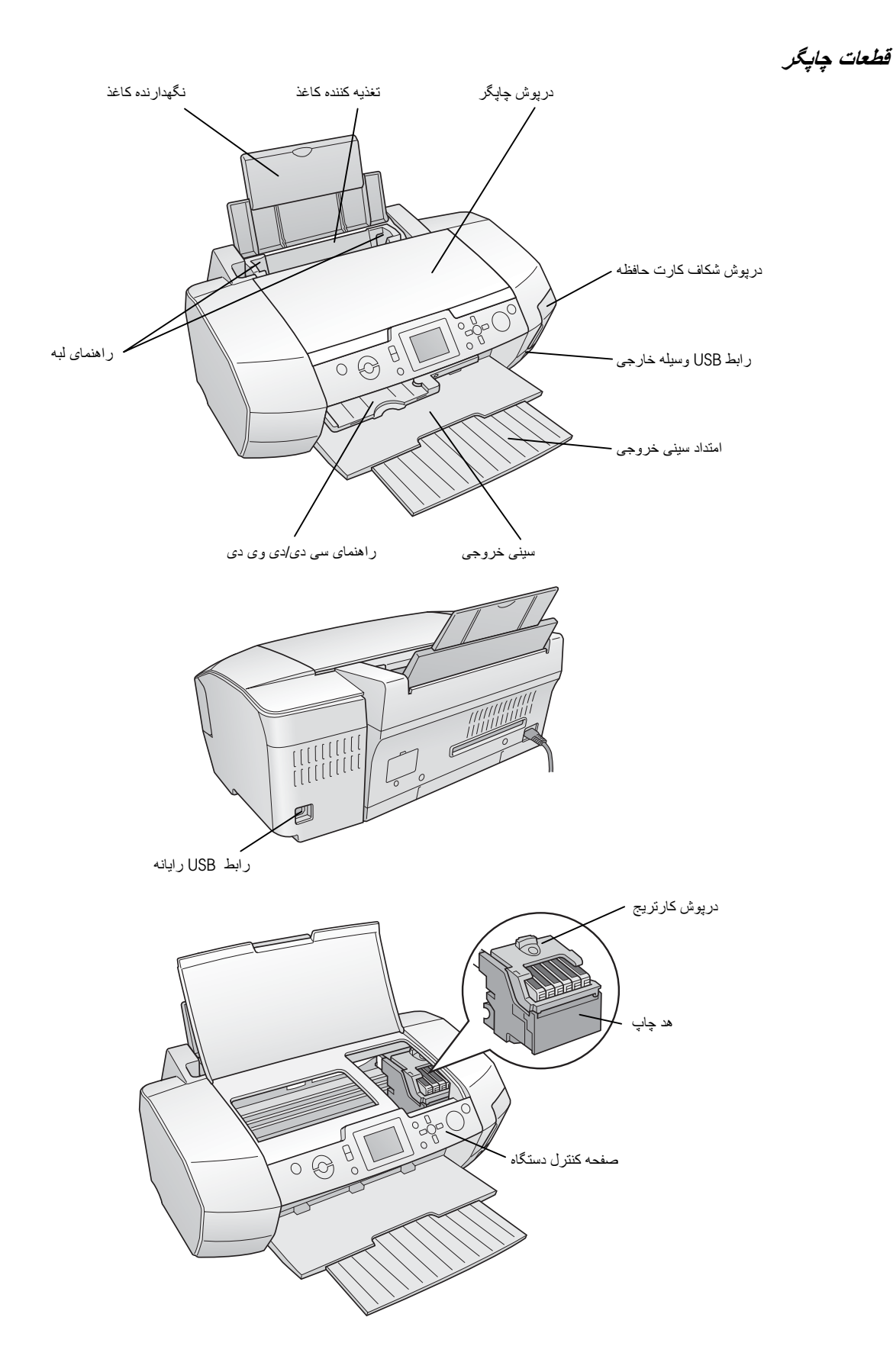

### **دآمه های صفحه آنترل دستگاه**

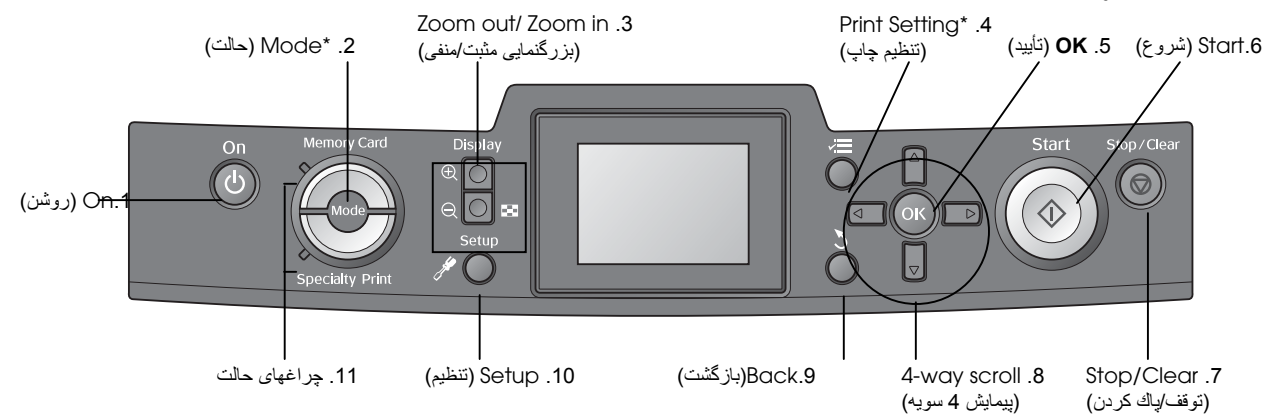

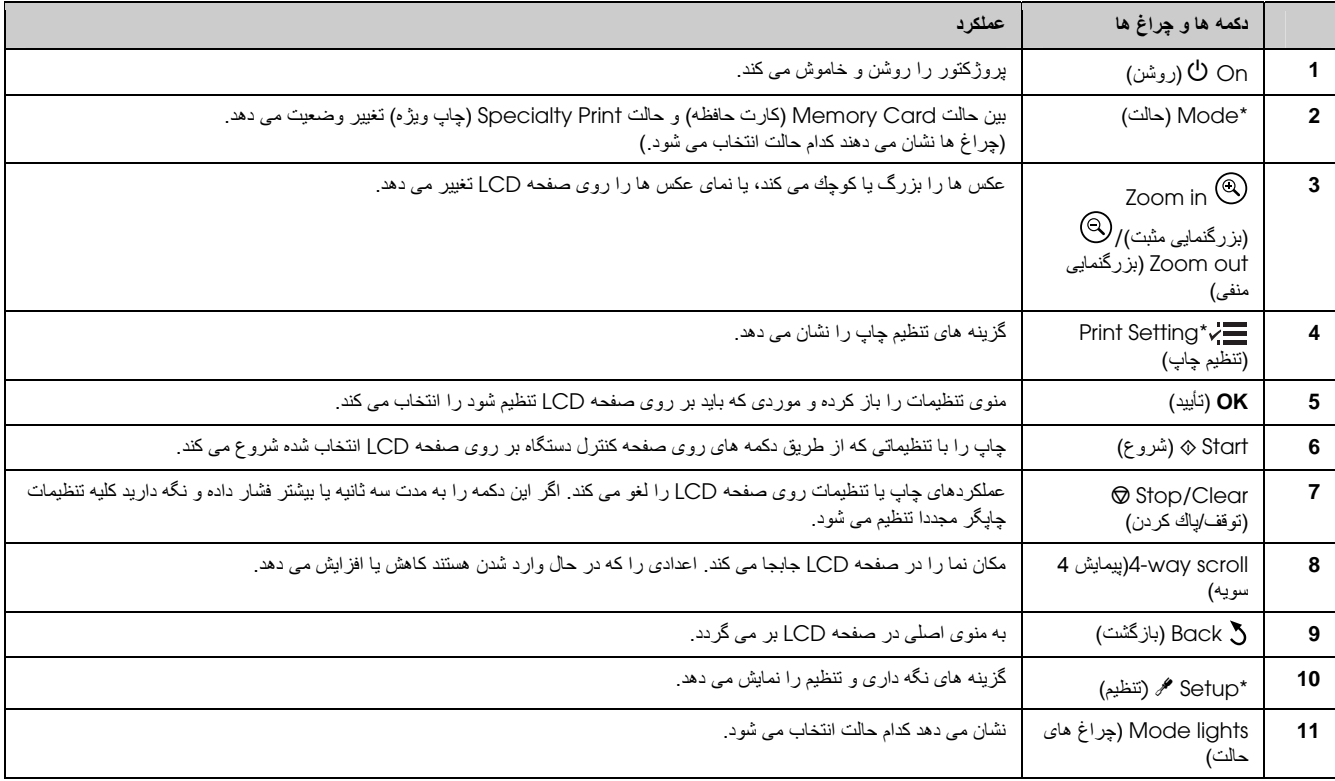

جزئيات بيشتر راجع به گزينه های هر منو در بخش زير موجود است: خلاصه [تنظيمات](#page-33-0) صفحه آنترل دستگاه صفحه .[34](#page-33-0)

**تذآر:**

به جز دكمه های **Stop/Clear** (توقف/پاك كردن) و O**n** (روشن)، از ساير دكمه های صفحه كنترل دستگاه تنها در زمان چاپ مستقيم از يك كارت حافظه استفاده می شود.

# <span id="page-6-1"></span><span id="page-6-0"></span>**قرار دادن کاغذ**

# **وارد آردن آاغذ در تغذيه آننده آاغذ**

مراحل زير را برای قرار دادن كاغذ دنبال كنيد.

1. تكيه گاه كاغذ را باز كرده، سپس آن را به بيرون بلغزانيد.

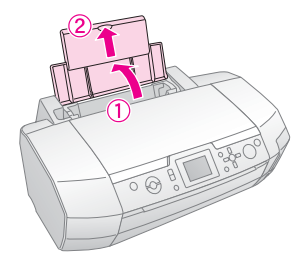

.2 سينی خروجی را پايين آورده و آن را بيرون بكشيد.

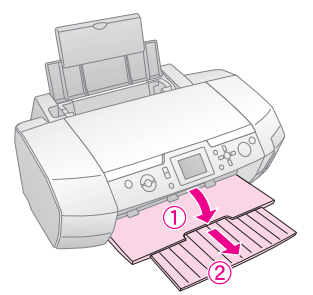

.3 راهنمای لبه را به سمت چپ بلغزانيد.

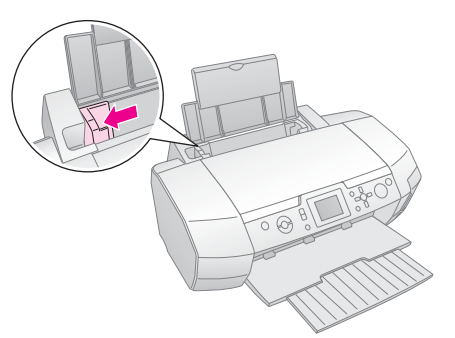

4. يك دسته كاغذ برداريد تكان دهيد و آن را بر روی سطح صافی بزنيد تا تمام لبه های آاغذها در يك سطح قرار گرفته و يك دست شوند.

5. کاغذ را طوری مقابل طرف راست تغذيه كننده كاغذ قرار دهيد كه طرف چاپ شدنی آن به سمت بالا قرار گيرد. يک دسته کاغذ پشت زبانه ها قرار داده و مطمئن شويد که در زير علامت c، درون راهنمای لبه سمت چپ قرار گيرد. هميشه اول لبه کوتاه کاغذ را وارد کنيد، حتی برای چاپ به حالت افقی.

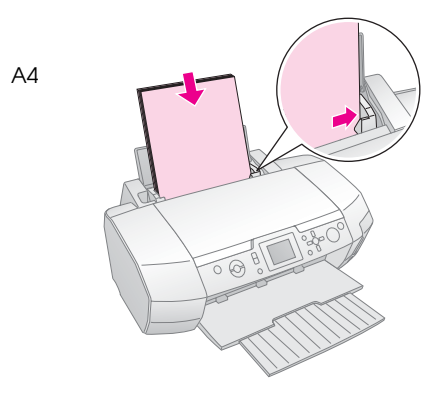

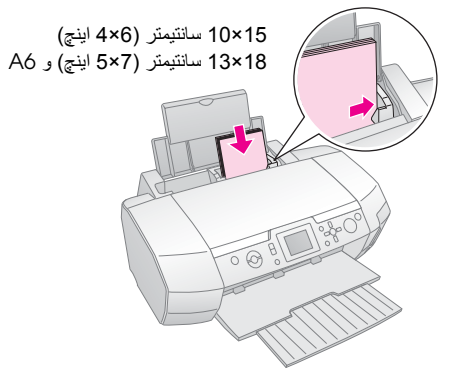

.6 راهنمای لبه را مقابل راهنمای لبه چپ آاغذ برانيد (اما نه خيلی محكم).

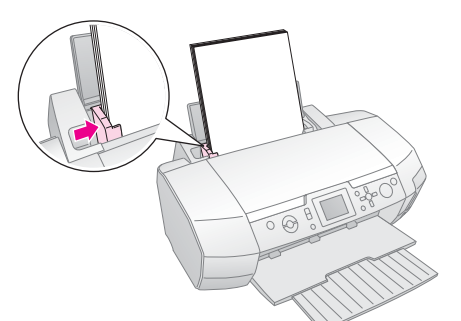

ظرفيت قرار دادن هر نوع كاغذ به صورت زير مى باشد.

| نوع رسانه                                                                                                    | ظرفيت قرار دادن |
|----------------------------------------------------------------------------------------------------|-----------------|
| Epson Photo Quality Ink Jet Paper<br>Epson Premium Ink Jet Plain Paper<br>Plain paper                                                                                                    | تا 100 بر گه    |
| Epson Bright White Ink Jet Paper                                                                                                    | تا 80 برگه      |
| Epson Premium Glossy Photo Paper<br>Epson Premium Semigloss Photo<br>Paper<br>Epson Photo Paper<br>Epson Economy Photo Paper<br>Epson Matte Paper-Heavyweight<br>Epson Ultra Glossy Photo Paper | تا 20 بر گه     |
| Epson Photo Stickers<br>Epson Iron-on Cool Peel Transfer<br>Paper                                                                                                    | هر بار بك بر گه |

### **تذآر:**

- ❏ دقت آنيد آه جلوی چاپگر فضای آافی برای خارج شدن آامل آاغذ وجود داشته باشد.
- ❏ حتی برای چاپ عكس های افقی، هميشه آاغذ را از لبه آوتاه آن در تغذيه آننده آاغذ قرار دهيد.
- ے مطمئن شويد دسته كاغذ در زير علامت پيكان گے درون راهنمای لبه سمت چپ قرار گيرد.
- ❏ مطمئن شويد سينی سی دی/دی وی دی در چاپگر قرار نگرفته باشد و راهنمای سی دی/دی وی دی بالا باشد.

# **ذخيره نسخه های چاپی**

می توانيد با مواظبت درست، عكس های چاپ شده با اين چاپگر را تا سال ها داشته باشيد. جوهرهای مخصوص Epson آه برای چاپگر شما در نظر گرفته شده به صورتی است که با استفاده از کاغذ Epson سرعت نور بهتری داشته و می توان عكس های چاپ شده را به طور مناسبی نگهداری و ذخيره كرد.

در مورد عكس های قديمی نيز با مواظبت درست تغيير رنگ به حداقل می رسد و طول عمر آنها افزايش می يابد:

- Epson توصيه می آند نسخه های چاپی را در قاب و در زير شيشه يا جلد پلاستيكی محافظ قرار دهيد تا اين نسخه ها در برابر آلاينده هايی همچون رطوبت، دود سيگار و سطوح بالای ازن محافظت شوند.
- مانند همه عكس ها، نسخه های چاپی را نيز دور از دما و رطوب بالا و نور مستقيم خورشيد قرار دهيد.
- توصيه می كند كه برای ذخيره مناسب عكس ها، نسخه های  $\, {\rm Epson} \quad \blacksquare$ چاپی را در يك آلبوم عكس يا يك جعبه پلاستيكی ذخيره عكس فاقد اسيد و جلدهای بايگانی كه در بيشتر فروشگاه های فروش دوربين موجود است نگه دار *ی* کنید<sub>.</sub>

ساير دستورالعمل های نمايش و ذخيره كه همراه بسته بندی كاغذ می باشد ر ا دنبال كنيد.

# **جاگذاری آارت حافظه**

### <span id="page-8-1"></span><span id="page-8-0"></span>**احتياط***:*

- ❏ آارت حافظه را جاگذاری آنيد تا طبق شكل نشان داده شده بالای آارت به طرف راست قرار بگيرد.
	- ❏ قرار دادن آارت حافظه به هر روش ديگری به جز حالتی آه در اينجا نشان داده شده می تواند موجب صدمه چاپگر، آارت حافظه يا هر دو شود.
	- ❏ هر بار تنها از يك نوع آارت استفاده آنيد. قبل از وارد آردن نوع ديگری از آارت حافظه، آارت حافظه قبلی را بيرون آوريد.
- ❏ زمانی آه آارت حافظه فعال است برای محافظت آارت از الكتريسته ساآن درپوش شكاف كارت حافظه را ببنديد. اگر بعد از وارد كردن كارت حافظه به داخل چاپگر به آارت دست بزنيد ممكن است چاپگر درست عمل نكند.
- <span id="page-8-2"></span>❏ قبل از وارد آردن آارت های حافظه Duo Stick Memory، Stick Memory آداپتور MagicGate Memory Stick Duo و ،miniSD card ،PRO Duo ارائه شده با آن را وصل کنید.

### **جاگذاری آارت حافظه**

- .1 دآمه **On** ) روشن) را برای روشن آردن چاپگر فشار دهيد
	- 2. درپوش شكاف كارت حافظه را باز كنيد.
- 3. مانند آنچه در زير نشان داده شده كارت حافظه را وارد كنيد تا وارد شكاف مناسب شود. ز مانی كه كار ت داخل شكاف قر ار گر فت، چر اغ آارت روشن می شود.

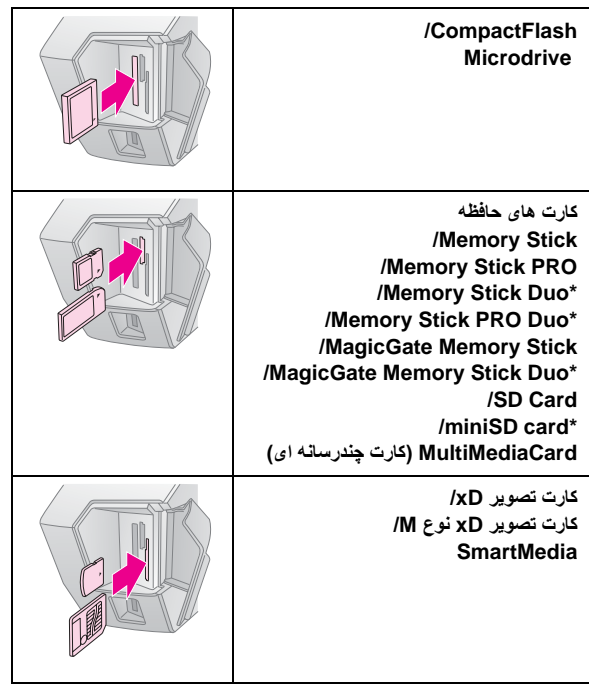

\*به آداپتور نياز دارد.

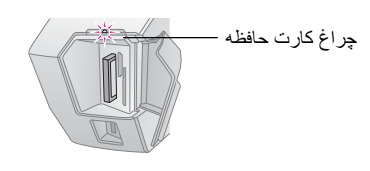

.4 درپوش شكاف کارت حافظه را ببنديد.

پس از چند لحظه، چاپگر تعداد تصاوير روی كارت شما را خوانده و می شمارد. زمانی که اين کار انجام شد، تصاوير برای چاپ آماده هستند (به صفحه [11](#page-10-0) مر اجعه كنيد).

# **خارج آردن آارت حافظه**

مطمئن شويد چراغ كارت چشمك نمی زند، سپس كارت را مستقيم از شكاف بيرون بكشيد.

ل**ه احتياط:**<br>زمانی كه چراغ كارت چشمك می زند كارت را بيرون نياوريد؛ ممكن است تصاوير روی آارت را از دست بدهيد.

# **اتصال به يك وسيله خارجی**

می توانيد با استفاده از يك كابل USBوسايل خارجی مانند در ايو MO، درايوR-CD يا درايو پايدار USBرا به چاپگر وصل آنيد.

برای جزئيات بيشتر در مورد چاپ با آداپتور چاپ عكس Bluetooth، به *Guide s'User*) راهنمای آاربر) روی صفحه مراجعه آنيد.

### **تذآر:**

به اين معنا نيست كه تمام وسايلی كه بتوانند از طريق كابل USB وصل شوند پشتيبانی می شوند. برای جزئيات بيشتر با مرآز پشتيبانی از مشتری در منطقه خود تماس بگيريد.

### **اتصال**

1. هر نوع كارت حافظه را از چاپگر خارج كنيد.

### **تذآر:**

اگر كارت را درون چاپگر رها كنيد، تصاوير به جای خوانده شدن از دوربين يا در ايو ذخيره از روی كارت خوانده می شوند.

.2 آابل USB را از درايو ذخيره به پورت USB **F/I EXT** در جلوی چاپگر وصل آنيد.

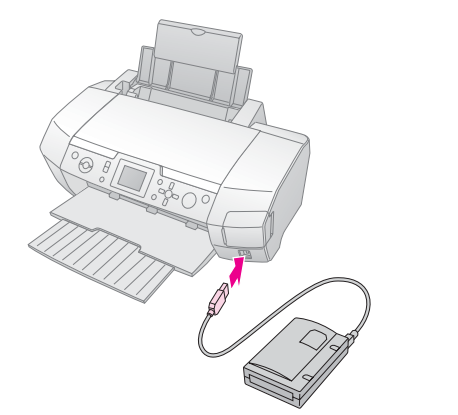

3. چاپگر و درايو ذخيره را روشن كنيد.

پس از چند لحظه، چاپگر تعداد تصاویر روی کارت شما را خوانده و می شمارد<sub>.</sub> زمانی که اين کار انجام شد، تصاوير برای چاپ آماده هستند (به صفحه [11](#page-10-0) مر اجعه کنید).

# **ذخيره عكس ها در يك وسيله خارجی**

<span id="page-9-0"></span>اگر رايانه نداريد، می توانيد عكس هايی را كه بر روی كارت حافظه دوربين مي باشد در يك وسيله خارجي كه مستقيما به چاپگر وصل است ذخيره كنيد. به اين ترتيب می توانيد تصاوير موجود در كارت حافظه را حذف کرده و مجددا از آن استفاده کنيد، بی آنکه نسخه های اصل عکس ها را از دست بدهيد. مراحل زير را برای ذخيره عكس ها در يك ديسك فشرده، R-CD، R-DVD، يا درايو thumb) شستی) دنبال آنيد:

### <span id="page-9-1"></span>**تذآر:**

Epson نمی تواند سازگاری هر نوع دوربين يا وسيله ای را تضمين کند. اگر در مورد دوربين يا وسيله مطمئن نيستيد، می توانيد آن را به صورت آزمايشی وصل كنيد. اگر سازگاری نداشت، پيامی را با مضمون "وسيله وصل شده قابل استفاده نيست" مشاهده می آنيد.

- 1. مطمئن شويد چاپگر روشن بوده و كارت حافظه ای كه می خواهيد از آن نسخه پشتيبان تهيه كنيد در چاپگر جاگذاری شده است.
	- .2 اگر از درايوRW/R-CD يا درايو فشرده استفاده می آنيد، در صورت نياز دو شاخه را به پريز وصل آنيد.
- .3 آابل USB را از درايو به پورت USB **F/I EXT** در جلوی چاپگر وصل كنيد (به صفحه [9](#page-8-2) مر اجعه كنيد).
	- .4 دآمه **Setup** q) تنظيم) روی چاپگر را فشار دهيد.
- .5 دآمه يا را برای برجسته آردن **Backup**) نسخه پشتيبان) فشار داده، سپس دآمه را فشار دهيد.
- دکمه **OK** (تأييد) را فشار دهيد. زمانی که پيام Starting" "backup "شروع ايجاد نسخه پشتيبان" را مشاهده مي كنيد دكمه **OK**) تأييد) را مجددا فشار دهيد تا فرايند ايجاد نسخه پشتيبان شروع شود. ممكن است مجبور شويد دستورالعمل های ديگر روی صفحه چاپگر را دنبال كنيد. همه عكس های موجود در كارت در درايو ذخيره خارجی آپی می شود. بسته به تعداد عکسها، ممكن است اين کار چند دقيقه به طول انجامد.

### **تذآر:**

- ❏ هنگام چاپ از رايانه به چاپگر عمليات ايجاد نسخه پشتيبان را انجام ندهيد.
- ❏ هنگام برقرار ارتباط رايانه با آارت حافظه، درايو ذخيره خارجی را وصل نكنيد.
- ❏ قالب نوشتن بر روی R-CD، Multisession) چندجلسه ای) (حالت 1) و سيستم پرونده 9660 ISO می باشد. به موجب سيستم پرونده 9660 ISO نمی توان از آارت حافظه ای آه 8 يا تعداد بيشتری سطح پوشه دارد بر روی R-CD نسخه پشتيبان تهيه آرد.
- ❏ حروف استفاده شده برای نام پرونده ها و پوشه ها بر روی R-CD، بزرگ و زير خط دار (\_) می باشد ساير حروف زمان ايجاد نسخه پشتيبان بر روی R-CD به زير خط دار تغيير می كنند.

# **چاپ مستقيم از يك دوربين ديجيتال**

عملكرد PictBridge و Print Direct USB به شما امكان می دهد با اتصال مستقيم دوربين ديجيتال به چاپگر، عکس های خود را چاپ کنيد.

# **اتصال <sup>و</sup> چاپ**

- .1 مطمئن شويد چاپگر در حال چاپ از رايانه نباشد.
- .2 مطمئن شويد هيچ آارت حافظه ای جاگذاری نشده باشد.
- 3. چاپگر راروشن کنيد و نوع کاغذی را که می خواهيد استفاده کنيد قرار دهيد. (به صفحه [7](#page-6-0) مراجعه كنيد)
- 4. از صفحه کنتر ل چاپگر برای تنظیمات چاپ استفاده کنید. (برای مثال نوع آاغذ، اندازه آاغذ و صفحه بندی)
- 5. دوربين ديجيتال را روشن كرده، سپس چاپگر و دوربين ديجيتال را با بك كابل USB وصل كنيد.

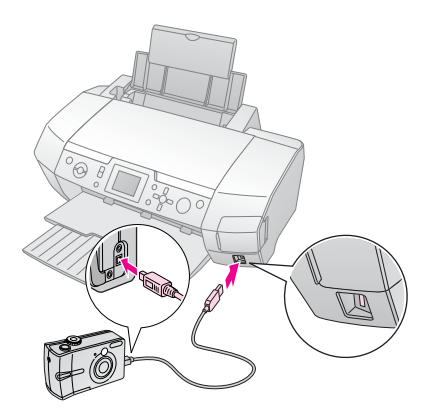

- 6. از دوربين ديجيتال برای انتخاب عكسی كه می خواهيد چاپ كنيد استفاده كنيد. مطمئن شويد تنظيمات مطلوب بر روی دوربين ديجيتال را انجام داده باشيد به دليل اينكه تنظيمات دوربين ديجيتال بر تنظيمات چاپگر مقدم می باشد.
	- 7. از دوربين ديجيتال چاپ كنيد.

### **تذآر:**

❏ قبل يا درحاليكه دوربين ديجيتال به چاپگر وصل است نسخه پشتيبان تهيه نكنيد.

- ❏ ممکن است برخی تنظيمات دوربين ديجيتال به دليل مشخصات چاپگر در نسخه چاپی منعکس نشود.
- ❏ بسته به نوع دوربين ديجيتال، تصاوير حاوی اطلاعات DPOF ممكن است برای چاپ سی دی/دی وی دی موجود نباشند.

# **چاپ آردن عكس ها**

<span id="page-10-1"></span><span id="page-10-0"></span>**چگونگی چاپ عكس**

<span id="page-10-2"></span>درحالت **Card Memory**) آارت حافظه) می توانيد با صفحه بندی های مختلف عكس چاپ كنيد.

قبل از شروع مطمئن شويد چاپگر در حالت **Card Memory** (آارت حافظه) باشد (چراغ حالت **Card Memory**) آارت حافظه) روشن باشد). اگر چاپگر در حالت **Print Specialty**) چاپ ويژه) باشد دآمه **Card Memory**) آارت حافظه) را برای انتخاب حالت **Card Memory**) آارت حافظه) فشار دهيد.

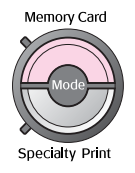

اين حالت به طور پيش فرض روی چاپ عكس در اندازه 15×10 سانتيمتر (6×4 اينچ)، Paper Photo Glossy Premiumو بدون حاشيه تنظيم می شود.

اولين صفحه به شما اجازه می دهد كدام عكس را برای چاپ انتخاب كنيد. با فشار دادن دآمه می توانيد چگونگی انتخاب و چاپ عكس ها را در جدول بعدی انتخاب كنيد.

اطلاعات تنظيمات اختياری در بخش زير موجود است. [گزينه](#page-17-0) های چاپ [عكس](#page-17-0) صفحه [18](#page-17-0).

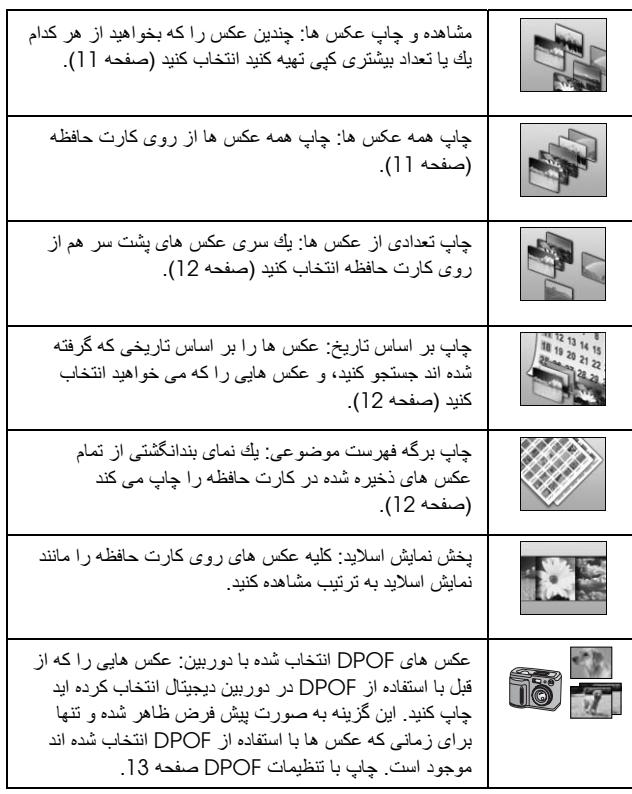

# **چاپ چندين عكس (مشاهده و چاپ عكس ها)**

مثال زير نشان می دهد چگونه يك عكس بدون حاشيه را چاپ آنيد.

1. دكمه **>** يا <را براى برجسته كردن View and Print **Photos**) مشاهده و چاپ عكس ها) در اولين صفحه فشار داده، سپس دك*م*ه **OK** (تأييد) را فشار دهيد.

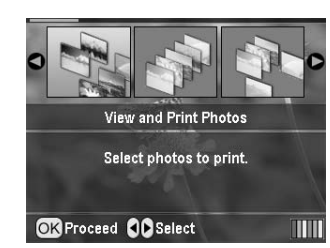

2. دكمه ◄ يا ◀ را بر اى انتخاب عكس جهت چاپ فشار دهيد.

**تذآر:**

می توانيد نمای عكس ها را با فشار دادن دكمه های Zoom out (Q) (بزرگنمايی منفی) يا Zoom in @) (بزرگنمايی مثبت) تغيير دهيد.

- 3. دكمه ▲ يا ▼ را برای انتخاب تعداد نسخه های چاپی عكس (تا 99 عدد) فشار دهيد.
	- 4. برای عكس های اضافی مراحل 2 و 3 را تكرار كنيد.
	- 5. [تنظيمات](#page-17-1) كاغذ را انجام دهيد. تنظيمات كاغذ و صفحه بندی صفحه [18](#page-17-1)

چاپگر به طور پيش فرض روی چاپ عكس در اندازه 15×10 و Premium Glossy Photo Paper ،(اينچ 4×6 (سانتيمتر بدون حاشيه تنظيم شده است.

<span id="page-10-3"></span>**تذآر:**

می توانيد با فشار دادن دكمه **OK** (تأييد) تنظيمات چاپ را تأييد كنيد.

.6 برای شروع چاپ دکمه **Start** ) شروع) را فشار دهيد.

# **چاپ آردن همه عكس ها (چاپ همه عكس ها)**

.1 برای برجسته آردن **Photos All Print**) چاپ همه عكس ها) در اولين صفحه دآمه يا و سپس دآمه **OK**) تأييد) را فشار دهيد.

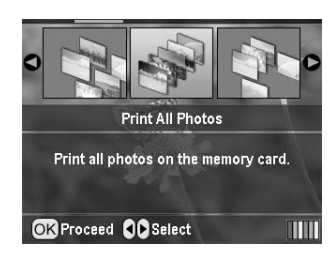

- .2 دآمه يا را برای انتخاب تعداد نسخه ها فشار دهيد.
- <span id="page-11-1"></span>3. در صورت لزوم [تنظيمات](#page-17-1) كاغذ را انجام دهيد. تنظيمات كاغذ و [صفحه](#page-17-1) بندی صفحه .[18](#page-17-1) چاپگر به طور پيش فرض روی چاپ عكس در اندازه 15×10 و Premium Glossy Photo Paper ،(اينچ 4×6 (سانتيمتر بدون حاشيه تنظيم شده است.

<span id="page-11-0"></span>**تذآر:**

می توانيد با فشار دادن دکمه **OK** (تأييد) تنظيمات چاپ را تأييد کنيد.

.4 برای شروع چاپ دکمه **Start** ) شروع) را فشار دهيد.

# **چاپ آردن تعدادی از عكس ها (چاپ تعدادی از عكس ها)**

برای انتخاب يك تعداد (يا سری) از عكس های متوالی موجود در کارت حافظه دوربين، مراحل زير را دنبال كنيد.

.1 برای برجسته آردن **Photos of Range Print**) چاپ تعدادی از عكس ها) بر روی اولين صفحه دآمه يا و سپس دآمه **OK** (تأييد) را فشار دهيد.

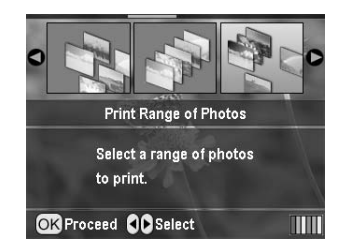

.2 برای انتخاب اولين عكس دآمه يا را فشار دهيد. سپس **OK** (تأييد) را فشار دهيد. عكس انتخاب شده به رنگ آبی برجسته می شود.

**تذآر:**

می توانيد نمای عكس ها را با فشار دادن دكمه های Zoom out (Q) (بزرگنمايی منفی) يا Zoom in @) (بزرگنمايی مثبت) تغيير دهيد.

- 3. برای انتخاب آخرين عكس دكمه ♦، ﴿، ▲ يا ▼ رافشار دهيد. سپس، **OK**) تأييد) را فشار دهيد.
	- 4. دكمه ▲ يا ▼ را برای انتخاب تعداد نسخه ها فشار دهيد.

تنظيمات كاغذ را انجام دهيد.

<span id="page-11-2"></span>5. [تنظيمات](#page-17-1) كاغذ و صفحه بندی صفحه [18](#page-17-1). چاپگر به طور پيش فرض روی چاپ عكس در اندازه 15×10 و Premium Glossy Photo Paper ،(اينچ 4×6 (سانتيمتر بدون حاشيه تنظيم شده است.

<span id="page-11-3"></span>**تذآر:**

می توانيد با فشار دادن دآمه **OK**) تأييد) تنظيمات چاپ را تأييد آنيد.

.6 برای شروع چاپ دکمه **Start** ) شروع) را فشار دهيد.

# **چاپ آردن عكس ها بر اساس تاريخ (چاپ بر اساس تاريخ)**

اگر تاريخ گرفته شدن عكس ها را بدانيد می توانيد به راحتی آنها را با استفاده از اين منو پيدا كرده و چاپ كنيد.

.1 برای برجسته آردن **Date by Print**) چاپ بر اساس تاريخ) در اولين صفحه دآمه يا و سپس دآمه **OK**) تأييد) را فشار دهيد.

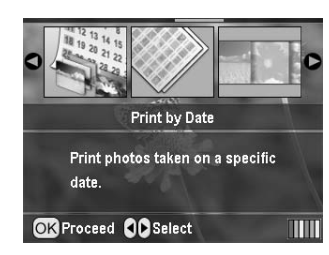

.2 برای برجسته کردن تاريخی که عکس گرفته شده در آن را می خواهيد، دآمه يا را فشار داده و سپس با دآمه آن را علامت بزنيد. برای پاك آردن علامت، دآمه را فشار دهيد.

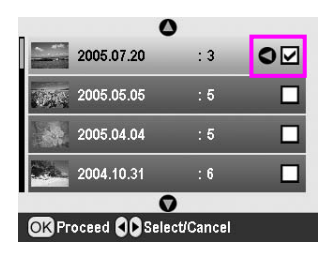

- .3 دآمه **OK**) تأييد) را فشار دهيد.
- .4 دآمه يا را برای انتخاب عکس مورد نظر خود فشار دهيد.

<mark>تذک -</mark>

می توانيد نمای عكس ها را با فشار دادن دكمه های Zoom out (بزرگنمايی منفي) يا Zoom in (بزرگنمايی مثبت) تغيير دهيد.

- 5. دكمه ▲ يا ▼ را برای انتخاب تعداد نسخه ها فشار دهيد.
	- 6. برای عكس های بيشتر مراحل 4 و 5 را تكرار كنيد.

**تذآر:**

می توانيد با فشار دادن دكمه **OK** (تأييد) تنظيمات چاپ را تأييد كنيد.

.7 برای شروع چاپ دکمه **Start** ) شروع) را فشار دهيد.

**چاپ برگه فهرست موضوعی عكس ها**

**تذآر:**

هنگام چاپ يك برگه فهرست موضوعی، عملكردهای **Correct Auto**) تصحيح خودآار) و **Filter**) فيلتر) موجود نيست.

مراحل زير را برای چاپ تصاوير بند انگشتی با تعداد عكس و تاريخ گرفته شده عكس دنبال كنيد.

<span id="page-12-1"></span>1. برای برجسته کردن **Print Index Sheet** (چاپ برگه فهرست موضوعی) در اولين صفحه دآمه يا و سپس دآمه **OK**) تأييد) را فشار دهيد.

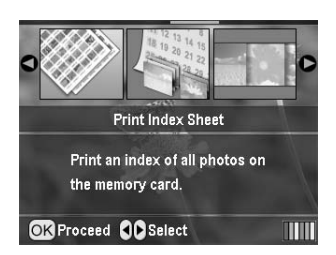

- .2 دکمه Settings Print) تنظيمات چاپ) را فشار دهيد.
	- 3. تنظيمات Paper Type (نوع كاغذ) را انجام دهيد.
- .4 **Layout**) صفحه بندی) را انتخاب آنيد، و از صفحه بندی های فهرست موضوعی يكی را برگزينيد.

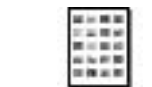

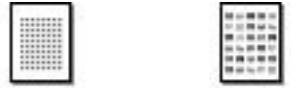

(تا بيست عدد) up20-) تا سی عدد) up30-) تا هشتاد عدد) up80-

<span id="page-12-0"></span>**تذآر:**

می توانيد با فشار دادن دكمه **OK** (تأييد) تنظيمات چاپ را تأييد كنيد.

.5 برای شروع چاپ دکمه **Start** ) شروع) را فشار دهيد.

# **چاپ عكس با آادر تعيين شده توسط دوربين**

<span id="page-12-2"></span>اگر می خواهيد عكس را با كادری كه از قبل به وسيله دوربين EPSON تعيين كرده ايد چاپ نماييد، مراحل زير را دنبال كنيد. وقتيكه داده های عكس شامل داده های F.I.P باشد، اين نماد بر روی صفحه LCDظاهر می شود (P.I.F

.1 در منوی اصلی يا بعد از انتخاب عکس ها، دکمه Print Setting) تنظيمات چاپ) را فشار دهيد.

**تذآر:**

عكس ها را از منوی Photos Print and View) مشاهده و چاپ عكس ها)، چاپ (Print Range of Photos ،(ها عكس همه چاپ (Print All Photos تعدادی از عكس ها) يا Date by Print) چاپ بر اساس تاريخ) انتخاب آنيد.

- داری نگه (**Keep P.I.F. Frame with Photo** انتخاب برای .2 کادر  $\rm P.I.F.$  بر ای عکس) دکمه $\blacktriangleright$  یا  $\blacktriangledown$  و سپس دکمه  $\blacktriangleright$  را فشار دهيد..
- <span id="page-12-3"></span>.3 برای انتخاب **On**) روشن) دآمه يا و سپس دآمه **OK**) تأييد) را فشار دهيد.
	- 4. دكمه **OK** (تأييد) را برای تأييد تنظيم فشار داده مجددا همين دكمه **OK**) تأييد) را برای بستن منو فشار دهيد.
		- .5 چاپ کنيد.

### **تذآر:**

 (عكس برای P.I.F. آادر داری نگه (**Keep P.I.F. Frame with Photo** آه زمانی بر روی **On**) روشن) تنظيم شده و آادرها برای عكس ها تعيين می شوند، تنظيم **Layout** (صفحه بندی) ناديده گرفته می شود.

# **چاپ با تنظيمات DPOF**

اگر دوربين از DPOF (قالب دستور چاپ ديجيتال) پشتيبانی می كند، می توانيد از اين حالت برای از پيش انتخاب كردن عكس ها و تعداد نسخه هايی كه می خواهيد چاپ كنيد استفاده نماييد. برای انتخاب عكس ها جهت چاپ با DPOF به راهنمای دوربين ديجيتال خود مراجعه آنيد، سپس کارت حافظه را در چاپگر جاگذاری نماييد. اين چاپگر به طور خودكار عكس های از پيش انتخاب شده را می خواند.

- .1 آارت حافظه ای را که محتوی داده های DPOF می باشد وارد آنيد، و سپس دآمه **OK**) تأييد) را فشار دهيد.
- .2 زمانی آه اين پيام ظاهر می شود، **Ye**s) بله) را انتخاب، و سپس دآمه **OK**) تأييد) را فشار دهيد.

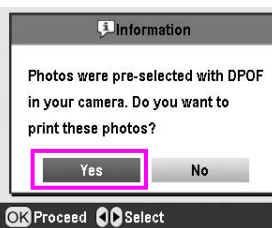

3. تنظيمات Paper Type (نوع كاغذ)، Paper Size (اندازه كاغذ) و Layout) صفحه بندی) را انجام دهيد. برای جزئيات به بخش زير مراجعه كنيد. [تنظيمات](#page-17-1) كاغذ و [صفحه](#page-17-1) بندی صفحه 18. منوی copies Total) آل نسخه ها) تعداد برگه های آاغذ مورد نياز برای صفحه بندی انتخاب شده را نشان می دهد.

**تذآر:**

زمانی آه تنظيمات DPOF برای چاپ يك فهرست موضوعی وجود داشته باشد تنظيم صفحه بندی موجود نيست.

.4 برای شروع چاپ دکمه **Start** ) شروع) را فشار دهيد.

# **تغيير نمای عكس ها بر روی صفحه LCD**

شما می توانيد هنگام انتخاب عکس ها با فشار دادن دآمه Zoom out) بزرگنمايی منفی) 9 عکس را در صفحه نمايش LCDمشاهده نماييد. برای بازگشت به مشاهده يک عکس، دکمه in Zoom (بزرگنمايی مثبت) را فشار دهيد.

**تذآر:**

هنگاميکه عكس های چاپی را از تنظيمات Photos of Range Print) چاپ تعدادی از عكس ها) يا Photos Print and View) مشاهده و چاپ عكس ها) انتخاب می آنيد مشاهده تا 9 عدد عكس می تواند مفيد باشد.

# **مشاهده نمايش اسلايد**

- 1. دكمه ها يا ▼ را براى برجسته كردن **Play Slide Show** (يخش نمايش اسلايد) بر روی اولين صفحه فشار دهيد، سپس دآمه **OK** (تأييد) را فشار دهيد. چاپگر عكس های كارت حافظه را به ترتيب نشان می دهد.
	- .2 برای خاتمه، دکمه Back) بازگشت) يا برای مکث در پخش نمايش اسلايد دکمه **OK**) تأييد) را فشار دهيد. برای از سرگيری دوباره نمايش اسلايد دآمه **OK**) تأييد) را فشار دهيد.

# **ساير گزينه های ابتكاری چاپ**

در حالت Print Specialty) چاپ ويژه)، می توانيد بر روی سی دی/دی وی دی، کاغذ iron-on، برچسب ها يا با کادر های P.I.Fچاپ کنيد.

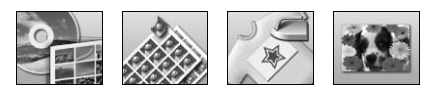

<span id="page-13-0"></span>قبل از شروع مطمئن شويد چاپگر در حالت

**Print Specialty**) چاپ تخصصی) است (چراغ حالت چاپ تخصصی روشن باشد). اگر چاپگر در حالت Card Memory (کارت حافظه) باشد، دکمه Print Specialty) چاپ تخصصی) را برای انتخاب حالت Print Specialty) چاپ تخصصی) فشار دهيد.

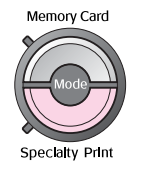

# **چاپ روی سی دی/دی وی دی**

اين بخش اطلاعاتی در مورد چگونگی استفاده از صفحه LCDبرای چاپ مستقيم بر روی يك سی دی/دی وی دی و بدون استفاده از رايانه در اختيار شما قرار می دهد. و دستورالعمل های گام به گام را در مورد چگونگی قرار دادن سی دی/دی وی دی در چاپگر، انتخاب صفحه بندی چاپ و چگونگی انجام تنظيمات چاپ در اختيار شما قرار می دهد.

هنگام چاپ از رايانه متصل به چاپگر از سی دی نرم افزاری EPSON Print استفاده آنيد.

هنگام چاپ بر روی سی دی/دی وی دی به نكات زير توجه داشته باشيد:

# <span id="page-13-1"></span>**تذآر:**

- ❏ تنها از سی دی/دی وی دی هايی آه دارای برچسب مناسب برای چاپ هستند استفاده آنيد برای مثال "قابل چاپ روی برچسب" يا "قابل چاپ با چاپگرهای جوهرافشان"
	- ❏ بلافاصله بعد از چاپ، اثر سطح چاپ شده به صورت لکه باقی می ماند.
- ❏ قبل از استفاده يا لمس سطح چاپ شده صبر آنيد سی دی/دی وی دی آاملا خشك شود.
	- ❏ سی دی/دی وی دی را جلوی نور مستقيم خورشيد خشك نكنيد.
		- ❏ رطوبت روی سطح قابل چاپ ممكن است موجب لكه شود.
- ❏ اگر روی سينی سی دی/دی وی دی يا جايگاه ترانسپارنت داخلی به طور تصافی چاپ انجام شد، فورا جوهر را پاك كنيد<sup>.</sup>
	- ❏ چاپ مجدد بر روی سی دی/دی وی دی موجب بهتر شدن آيفيت چاپ نمی شود.
- ❏ می توانيد با استفاده از سی دی نرم افزاری Print EPSON ناحيه قابل چاپ سی دی/دی وی دی را تنظيم کنيد. ناحيه قابل چاپ را تنظيم کنيد تا ناحيه قابل چاپ سی دی/دی وی دی که بر روی آن چاپ می کنید متناسب شود. زمانی که تنظیمات را انجام می دهيد، توجه داشته باشيد ممكن است تنظيمات نادرست باعث ايجاد لكه بر روی سينی سی دی/دی وی دی، سی دی يا دی وی دی شود.
- **آماده سازی چاپ روی سی دی/دی وی دی**
- 1. ابتدا سينی خروجی و سپس راهنمای سی دی/دی وی دی را باز كنيد.

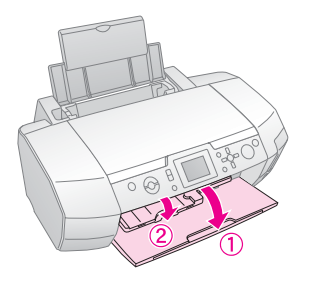

.2 سی دی/دی وی دی را طوری روی سينی سی دی/دی وی دی بگذاريد آه برچسب رو به بالا قرار داشته باشد.

# **تذآر:**

هر مرتبه فقط يك ديسك قرار دهيد.

.3 سينی سی دی/دی وی دی را در راهنمای سی دی/دی وی دی وارد آنيد.

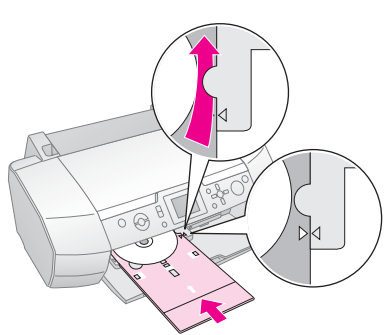

# **تذآر:**

- ❏ علامت روی سينی سی دی/دی وی دی را با علامت روی راهنمای سی دی/دی وی دی تر از کنید.
- ❏ سينی سی دی/دی وی دی را وارو آنيد تا سينی از زير غلتك های آوچك دو طرف شكاف سی دی/دی وی دی عبور كند.
	- 4. کارت حافظه ای را كه عكس های شما در آن قرار دارد و می خواهيد چاپ کنيد در شكاف آارت حافظه وارد کنيد.

# **انجام تنظيمات و چاپ**

- .1 دکمه **Print Specialty**) چاپ تخصصی) را فشار دهيد.
- 2. برای انتخاب CD/DVD Print (چاپ سی دی/دی وی دی) دکمه يا و سپس دآمه **OK**) تأييد) را فشار دهيد.

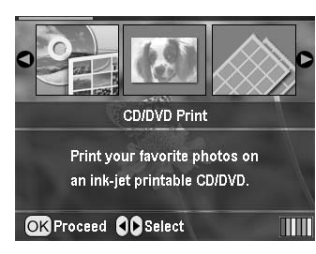

.3 برای باز کردن منو دکمه Settings Print) تنظيمات چاپ) را فشار دهيد. تنظيم Layout) صفحه بندی) را انجام داده و دآمه **OK**) تأييد) را فشار دهيد.

هنگام چاپ بر روی سی دی/دی وی دی می توانيد گزينه های صفحه بندی زير را انتخاب آنيد.

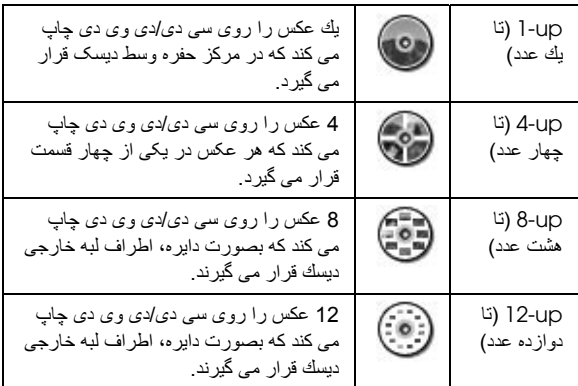

- 4. دكمه ◄ يا ◀ را برای انتخاب عكس جهت چاپ فشار دهيد.
- <span id="page-14-0"></span>5. اگر گزينه 4-up (تا چهار عدد)، 8-up (تا هشت عدد) يا تا 12-up (دوازده عدد) را برای تنظیم صفحه بندی انتخاب کرده اید دکمه ▲ را برای مشخص كردن تعداد نسخه های هر عكس فشار دهيد.

<mark>تذک -</mark>

- ❏ برای انتخاب بيش از يك عكس، مراحل 4 و 5 را برای انتخاب بقيه عكس ها و تعداد دفعات چاپ آنها تكرار كنيد.
- ❏ تعداد آل تصاويری آه چاپ خواهند شد در پايين صفحه نمايش LCD نشان داده می شود.
- ❏ هنگاميکه در تنظيم صفحه بندی up4-) تا چهار عدد)، up8-) تا هشت عدد) يا up12-) تا دوازده عدد) را انتخاب می آنيد، می توانيد تعداد عكس ها را آمتر از تعداد کل انتخاب نماييد. ناحيه استفاده نشده صفحه بندی خالی باقی می ماند. اگر تعداد عكس های انتخاب شده بيشتر از اندازه سی دی/دی وی دی باشد، تصاوير اضافی به يك صفحه بندی اضافه می شوند تا بر روی يك سی دی/دی وی دی ديگر قرار گيرند و چاپگر از شما می خواهد بعد از چاپ اولين سی دی/دی وی دی يك سی دی/دی وی دی ديگر وارد آنيد.
	- ❏ می توانيد با فشار دادن دآمه **OK**) تأييد) تنظيمات چاپ را تأييد آنيد.
- 6 در صورت لزوم، ناحيه چاپ (قطر داخلي و خارجي) را تنظيم كنيد. برای جزئيات، به بخش بعد مراجعه كنيد.
	- .7 برای شروع چاپ دکمه **Start** ) شروع) را فشار دهيد.

### **تذآر:**

- ❏ به شما توصيه می آنيم قبل از چاپ بر روی سی دی/دی وی دی اصلی به صورت آزمايشی اين صفحه بندی را روی يك سی دی/دی وی دی آزمايشی چاپ آنيد.
	- ❏ صبر آنيد سی دی ها و دی وی دی ها به مدت 24 ساعت خشك شوند.
- ❏ در صورت لزوم، می توانيد موقعيت چاپ را تنظيم کنيد. اگر [چاپ](#page-14-0) تراز بندی نشود صفحه [.15](#page-14-0)
- ❏ اگر يک پيام خطا روی صفحه LCD ظاهر شود، دستورالعمل های روی صفحه LCD را دنبال كنيد تا پيام خطا ناپديد شود.

### <span id="page-14-1"></span>**تنظيم ناحيه چاپ**

مراحل زير را برای تنظيم قطر ناحيه چاپ روی سی دی يا دی وی دی دنبال كنيد.

.1 دآمه **Setup** q) تنظيم) را برای باز آردن منوی Setup) تنظيم) فشار دهيد.

.2 برای تنظيم قطر داخلی ناحيه چاپ، **Position DVD/CD Inside**) موقعيت داخلی سی دی/دی وی دی) را انتخاب آنيد. برای تنظيم قطر خارجی ناحيه چاپ، **Position DVD/CD Outside**) موقعيت خارجی سی دی/دی وی دی) را انتخاب آرده، سپس دآمه را فشار دهيد.

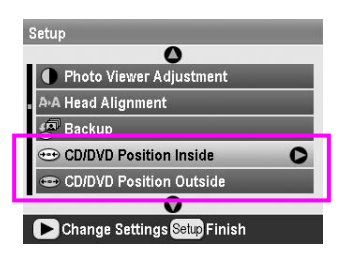

- 3. مقدار مناسب را تنظيم كنيد. می توانيد با فواصل 1 ميليمتری قطر داخلی را بين 18 تا 46 ميليمتر و قطر خارجی را بين 114 تا 120 ميليمتر تنظيم كنيد.
- 4. دكمه **OK** (تأييد) را فشار دهيد تا تغييراتی كه ايجاد كرده ايد تأييد شده و دوباره به منوی تنظيم برگرديد.

# **اگر چاپ تراز بندی نشود**

در صورت لزوم مراحل زير را براي تنظيم موقعيت چاپگر دنبال كنيد.

- .1 دآمه **Setup** q) تنظيم) را برای باز آردن منوی Setup) تنظيم) فشار دهيد.
- 2. برای حركت تصوير به بالا و پايين، CD/DVD Position **Down/Up**) موقعيت بالا و پايين سی دی/دی وی دی) را انتخاب آنيد. برای حرآت تصوير به چپ و راست، **DVD/CD Right/Left Position**) موقعيت چپ و راست سی دی/دی وی دی) را انتخاب و سپس دآمه را فشار دهيد.

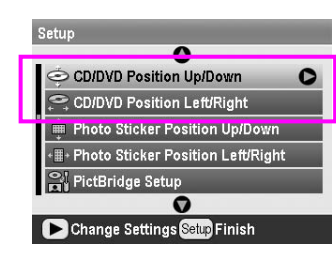

3. مقدار حركت تصوير را انتخاب كنيد. هنگام حركت تصوير به پايين و چپ، يک کميت منفي (دکمه ▼) و هنگام حر کت تصوير به بالا و راست، يک آميت مثبت (دآمه (را انتخاب آنيد. سپس دآمه **OK** (تأييد) را فشار دهيد.

می توانيد از 2.0- ميليمتر تا 2.0 ميليمتر را انتخاب كنيد.

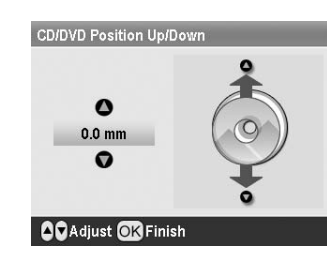

4. دكمه **OK** (تأييد) را فشار دهيد تا تغييراتی كه ايجاد كرده ايد تأييد شده و دوباره به منوی تنظيم برگرديد.

### **تذآر:**

تنظيمات انجام شده حتی پس از خاموش شدن چاپگر هم باقی می مانند، بنابراين نيازی نيست هر بار كه می خواهيد از عملكرد سی دی/دی وی دی استفاده كنيد محل چاپ را دوباره تنظيم نماييد.

# **چاپ Jacket CD) جلد سی دی)**

می توانيد برای چاپ جلد سی دی، چاپ را در نيمه بالايی يک کاغذ 4A يا به صورت چاپ فهرست موضوعی در حالت Card Memory) کارت حافظه)، انجام دهيد. می توانيد تا 24 عكس را بر روی يك برگه چاپ آنيد.

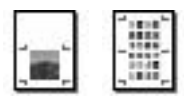

- <span id="page-15-0"></span>.1 آاغذ 4A را وارد آنيد.
- .2 دکمه **card Memory**) کارت حافظه) را فشار دهيد.
- .3 برای انتخاب **Photos Print and View**) مشاهده و چاپ عكس ها) دآمه يا و سپس دآمه **OK**) تأييد) را فشار دهيد.
	- 4. دکمه Print Setting (تنظيمات چاپ) را فشار دهيد.
- .5 تنظيمات مناسب Type Paper) نوع کاغذ) را برای کاغذ انتخاب کنيد.
	- .6 برای تنظيم Size Paper) اندازه آاغذ) **4A** را انتخاب آنيد.
- .7 **1/2 Upper Case Jewel**) چاپ در نيمه بالايی کاغذ) يا **Index Case Jewel**) چاپ به صورت فهرست موضوعی) را انتخاب و دكمه **OK** (تأييد) را فشار دهيد.
	- .8 جهت چاپ عکس ها در صفحه بندی چاپ مورد نظر خود، دآمه يا را فشار دهيد.
- .9 دآمه يا را برای انتخاب تعداد نسخه های هر عکس فشار دهيد.
	- .10 برای شروع چاپ دکمه **Start** ) شروع) را فشار دهيد.

# <span id="page-15-1"></span>**چاپ با آادر**

می توانيد با چاپ عكس درون كادر آن را تزئين كنيد. در اين حالت، عكس بدون حاشيه چاپ می شود<sub>.</sub> علاوه بر كادر *های مو*جود، می توانيد با استفاده EPSON PRINT Image و PIF DESIGNER افزار نرم از Tool Framer گنجانده شده در ROM-CD، آادرهای ديگری را از كارت حافظه اضافه كنيد. برای اطلاع از جزئيات استفاده از نرم افزار ، به user's guide *(راهنمای کاربر*) روی صفحه مراجعه کنید.

<span id="page-15-2"></span>1. كارت حافظه محتوى داده هاى عكس ديجيتال و PRINT Image Framer) آادر F.I.P (را در شكاف آارت حافظه وارد آنيد.

### **تذآر:**

- ❏ اگر داده های روی آارت حافظه را از طريق رايانه ذخيره يا حذف آرده ايد و هنوز كارت حافظه را از چاپگر بيرون نياورده ايد، قبل از چاپ كارت حافظه را بيرون أورده و دوباره وارد كنيد.
- ❏ مطمئن شويد آه داده های سازنده آادر تصوير چاپی را با استفاده از EPSON Tool Framer Image PRINT در آارت حافظه ذخيره آرده ايد؛ در غير اين صورت نام پرونده .F.I.P روی صفحه LCD ظاهر نمی شود.
	- .2 دکمه **Print Specialty**) چاپ تخصصی) را فشار دهيد.

سپس و يا دآمه) P.I.F چاپ (**P.I.F. Print** انتخاب برای .3 دآمه **OK**) تأييد) را فشار دهيد.

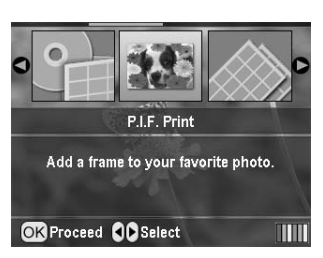

4. برای انتخاب کادر P.I.F که مايليد استفاده کنيد دکمه ◆ و سپس دکمه **OK**) تأييد) را فشار دهيد

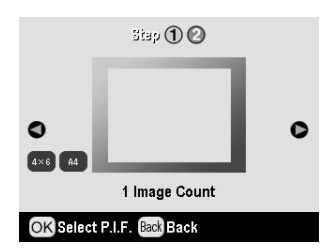

# **تذآر:**

اندازه های موجود کاغذ برای چاپ با آادر F.I.P که انتخاب کرده ايد در پايين و سمت چپ صفحه ظاهر می شود.

5. برای انتخاب عكسی كه می خواهيد چاپ شود دكمه ▶ يا ◆ و سپس دآمه **OK**) تأييد) را فشار دهيد.

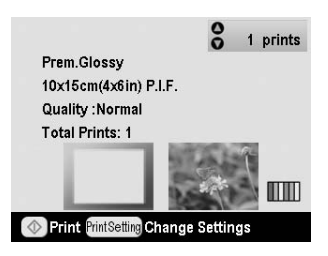

- .6 دکمه هایا  $\blacktriangledown$  را برای انتخاب تعداد نسخه های هر عکس فشار دهید.
	- .7 صفحه بندی و تعداد نسخه ها را در صفحه LCD تأييد آنيد.
		- 8. کاغذ مناسب را در چاپگر وارد کنید.
		- .9 برای شروع چاپ دکمه **Start** ) شروع) را فشار دهيد.

# **چاپ روی برچسب ها**

می توانيد تا 16 برچسب را بر روی يك كاغذ Photo Stickers (برچسب عكس) چاپ كنيد..

### **تذآر:**

می توانيد با انتخاب **Stickers Photo**) برچسب عكس) به عنوان نوع آاغذ در حالت **Card Memory**) آارت حافظه) نيز بر روی برچسب ها چاپ آنيد.

- .1 آاغذ (برچسب عكس) Stickers Photo EPSON را وارد آنيد.
	- .2 دکمه **Print Specialty**) چاپ تخصصی) را فشار دهيد.

<span id="page-16-0"></span>.3 برای انتخاب **Stickers Photo**) برچسب عكس) دآمه يا و سپس دك*م*ه **OK** (تأييد) را فشار دهيد.

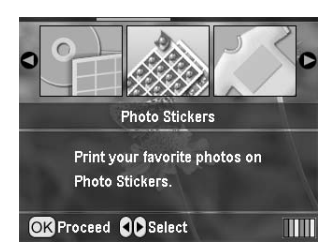

- 4. دكمه ◄ يا ﴿ را برای انتخاب عكس جهت چاپ فشار دهيد.
- 5. دكمه ▲ يا ▼ را برای انتخاب تعداد نسخه های هر عكس فشار دهيد.

<span id="page-16-1"></span>**تذآر:**

می توانيد با فشار دادن دکمه **OK** (تأييد) تنظيمات چاپ را تأييد کنيد.

.6 برای شروع چاپ دکمه **Start** ) شروع) را فشار دهيد.

# **اگر چاپ تراز بندی نشود**

در صورت لزوم مراحل زير را براي تنظيم موقعيت چاپگر دنبال كنيد.

- 1. دكمه **Setup** محر (تنظيم) را براي باز كردن منوى Setup (تنظيم) فشار دهيد.
- .2 برای حرآت تصوير به بالا و پايين، **Sticker Photo Down/Up Position**) موقعيت بالا و پايين برچسب عكس) را انتخاب آنيد. برای حرآت تصوير به چپ و راست، **Photo Right/Left Position Sticker**) موقعيت چپ و راست برچسب عكس) را انتخاب و سپس دآمه را فشار دهيد.

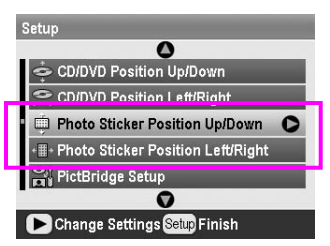

3. مقدار حركت تصوير را انتخاب كنيد. هنگام حركت تصوير به پايين و چپ، يک کميت منفي و هنگام حرکت تصوير به بالا و راست، يک آميت مثبت را انتخاب آنيد. سپس دآمه **OK**) تأييد) را فشار دهيد.

می توانيد از 2.0- ميلی متر تا 2.5 ميلی متر را انتخاب كنيد.

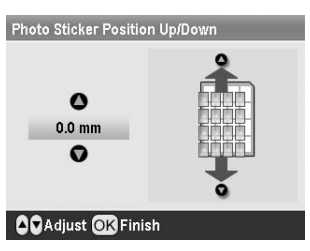

.4 برای برگشت به صفحه اصلی دآمه **OK**) تأييد) و سپس برای انجام چاپ دآمه **Start** ) شروع) را فشار دهيد.

**تذآر:**

تنظيمات انجام شده حتی پس از خاموش شدن چاپگر هم باقی می مانند، بنابراين نيازی نيست هر بار محل چاپ را تنظيم نماييد.

# **چاپ بر روی On-Iron EPSON Cool Peel Transfer Paper**

می توانيد تصويری را روی Peel Cool On-Iron EPSON Paper Transfer چاپ آنيد و تصوير چاپ شده را با استفاده از اتو بر روی پارچه کېي کنيد.

### **تذآر:**

همچنين می توانيد در حالت **Card Memory**) آارت حافظه)، گزينه on-Iron را بعنوان Type Paper) نوع آاغذ) انتخاب آرده و روی **Paper On-Iron** چاپ آنيد.

- در را EPSON Iron-On Cool Peel Transfer Paper .1 چاپگر قرار دهيد.
	- .2 دآمه **Print Specialty**) چاپ ويژه) را فشار دهيد.
- .3 برای انتخاب **on Iron** دآمه يا و سپس دآمه **OK**) تأييد) را فشار دهيد.

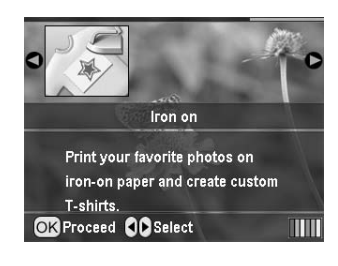

- 4. [تنظيمات](#page-17-1) صفحه بندی را انجام دهيد. تنظيمات كاغذ و صفحه بندی صفحه [18](#page-17-1)
	- 5. دكمه ◄ يا ﴿ را براي انتخاب عكس جهت چاپ فشار دهيد.
- . دكمه ه يا  $\blacktriangledown$  را برای انتخاب تعداد نسخه های هر عكس فشار دهيد.

**تذآر:**

می توانيد با فشار دادن دكمه **OK** (تأييد) تنظيمات چاپ را تأييد كنيد.

.7 برای شروع چاپ دکمه **Start** ) شروع) را فشار دهيد.

# <span id="page-17-0"></span>**گزينه های چاپ عكس**

پس از انتخاب عكس ها برای چاپ، دكمه Print Setting ب (تنظيمات چاپ) را برای مشاهده منوی تنظيمات اختياری آه در آنجا می توانيد تنظيمات كاغذ، صفحه بندی، رنگ يا ديگر تنظيمات اختياری را انجام دهيد فشار دهيد.

# <span id="page-17-1"></span>**تنظيمات آاغذ و صفحه بندی**

بعد از انتخاب عكس ها براي چاپ، اندازه كاغذ، نوع كاغذ، و صفحه بندي را برای عكس های انتخاب شده و كاغذ مورد نظر تنظيم كنيد.

- .1 دکمه Setting Print) تنظيمات چاپ) را فشار دهيد. منوهای اختياری ظاهر می شوند.
	- .2 برای انتخاب Type Paper) نوع آاغذ) دآمه يا و سپس دآمه را فشار دهيد.

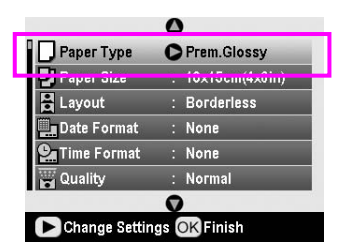

3. برای انتخاب تنظیمات موجود در جدول زير كه با نوع كاغذی كه در چاپگر قرار داده ايد مطابقت دارد، دآمه يا و سپس دآمه **OK** (تأييد) را فشار دهيد.

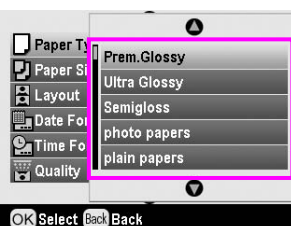

فهرست نوع كاغذ

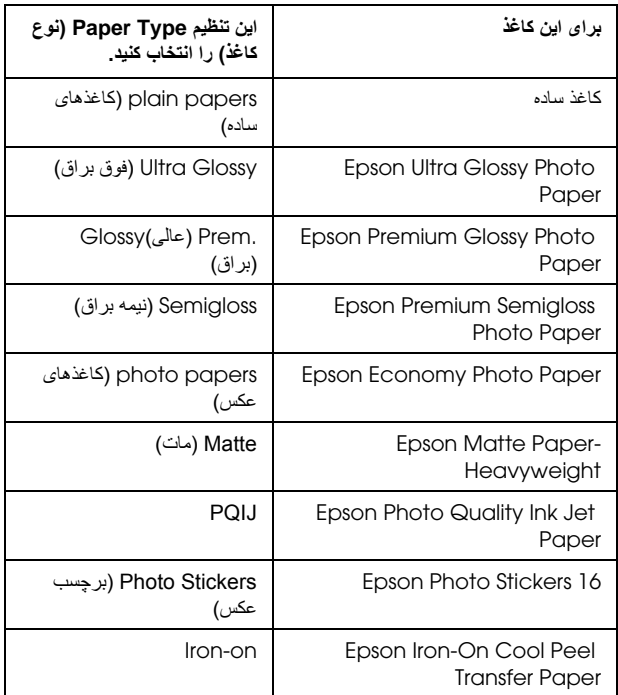

4. برای انتخابPaper Size (اندازه کاغذ) دکمه ▼ يا ه و سپس دآمه را فشار دهيد.

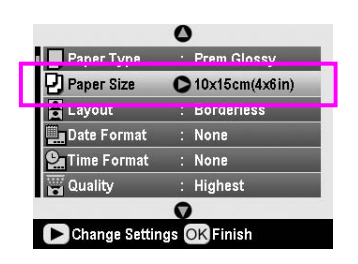

5. برای انتخاب اندازه كاغذ از فهرست زير دكمه ▼ يا ▲ را فشار داده و سپس برای تنظيم، دآمه **OK**) تأييد) را فشار دهيد.

| Paper Ty                           |                |
|------------------------------------|----------------|
| Paper Si:                          | 10x15cm(4x6in) |
| <b>R</b> Layout<br><b>Date For</b> | 13x18cm(5x7in) |
| <b>2</b> Time For                  | <b>1A4</b>     |
| <b>Quality</b>                     |                |
| OK Select Back Back                |                |

فهرست انداز ه كاغذ

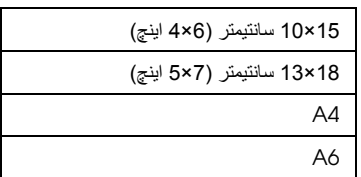

<span id="page-18-0"></span>.6 برای انتخاب **Layout**) صفحه بندی) دآمه يا و سپس دآمه را فشار دهيد.

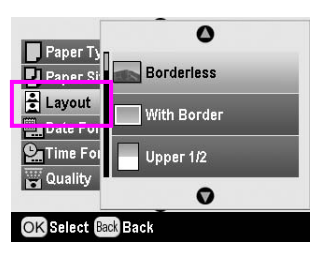

7. يكي از گزينه های صفحه بندی زير را انتخاب كرده، سپس دكمه **OK**) تأييد) را فشار دهيد. در اين مرحله تنظيمات آاغذ و صفحه بندی پايان می يابد.

فهرست صفحه بندی

<span id="page-18-1"></span>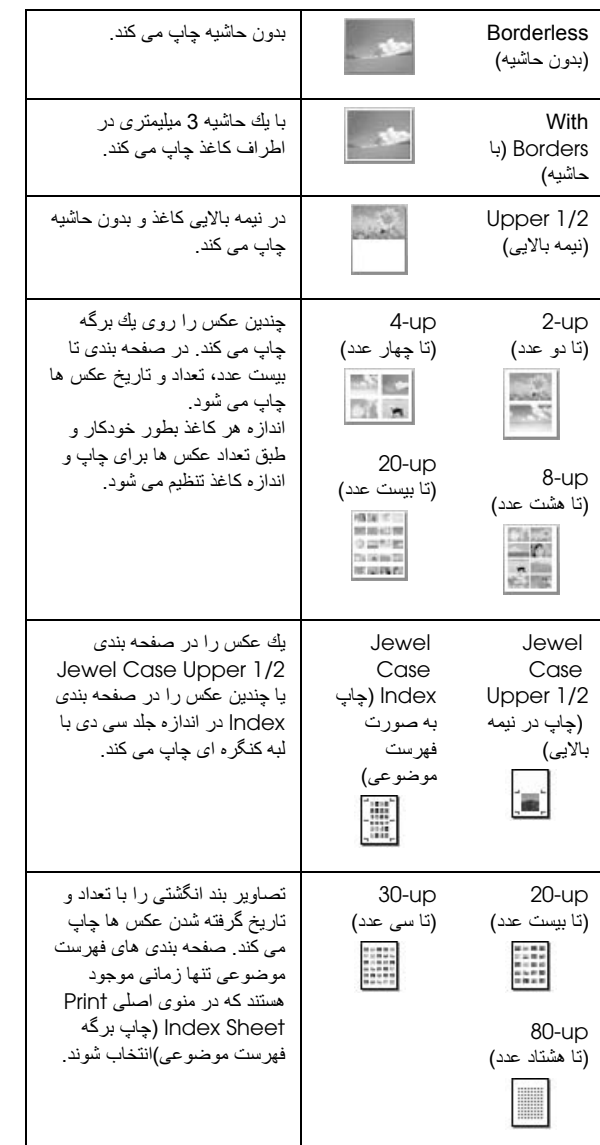

**هنگام چاپ بدون حاشيه، به موارد زير توجه فرماييد:**

- ❏ از آنجا آه اين تنظيم اندازه تصوير را آمی بيشتر از اندازه آاغذ بزرگ می آند، بخشی از تصویر که از لبه های کاغذ بیرون می افتد چاپ نمی شود.
- ❏ ممكن است آيفيت چاپ در نواحی بالا و پايين نسخه چاپی آاهش پيدا آرده يا آن نواحی کم رنگ شوند.

# **بهبود آيفيت چاپ**

می توانيد کيفيت نسخه های چاپی را تنظيم کنيد.

**تذآر:**

برای چاپ با آيفيت بهتر زمان بيشتری لازم است.

- 1 بس از انتخاب عكس، تعداد كببى، نوع كاغذ، اندازه كاغذ، و [صفحه](#page-17-1) بندی بر اساس شرح صفحه 18، علی Print Setting (تنظيمات چاپ) را فشار دهيد.
- .2 **Quality**) آيفيت) را انتخاب آنيد، سپس برای باز آردن منو دآمه را فشار دهيد.
- .3 برای انتخاب **High**) بالا) يا **Highest**) بالاترين) دآمه يا سپس دكمه **OK** (تأييد) رافشار دهيد.
	- .4 دآمه **OK**) تأييد) را فشار دهيد.

# **اصلاح آردن عكس ها**

با اين چاپگر می توانيد رنگ عكس را تصحيح و كيفيت آن را بدون استفاده از رايانه بهبود ببخشيد. دو نوع تنظيم اصلی وجود دارد:

■ تنظيمات خودآار

اگر دوربين شما از Matching Image PRINT ياPrint Exif پشتيبانی می آند، می توانيد از M.I.P چاپگر يا تنظيم Print Exif استفاده كنيد تا بطور خودكار عكس ها را برای دستيابی به بهترين نتيجه تنظيم كند.

Exif Print يا PRINT Image Matching از دوربين اگر پشتيبانی نمی آند، می توانيد از PhotoEnhanceTM برای تنظيم نوع محيطی كه عكس گرفته شده استفاده كنيد.

■ تنظيمات دستی

اگر عكس ها بسيار روشن يا تاريك باشند، می توانيد روشنايی آنها را تنظيم كرده اشباع رنگ و يا وضوح آنها را كنترل نماييد.

اگر بخواهيد می توانيد هنگام روشن بودن M.I.P، Print Exif، يا PhotoEnhance، به منظور افزايش آارايی تنظيمات خودآار از تنظيمات دستی استفاده كنيد.

### **تذآر:**

- ❏ اين تنظيمات فقط بر روی عكس های چاپ شده موثر است. اين تنظيمات پرونده های تصوير اصلی را تغيير نمی دهد.
- ❏ اين تنظيمات با خاموش آردن چاپگر يا با انتخاب تنظيمات مختلف عكس در چاپگر ذخيره می شود، بنابراين به خاطر داشته باشيد كه هنگام اتمام كار ، تنظيمات را به حالت پيش فرض خود يعنی NONE) هيچکدام) تغيير دهيد.

# <span id="page-19-1"></span>**تنظيم خودآار عكس**

<span id="page-19-0"></span>هنگام استفاده از تنظيمات خودكار تصوير در چاپگر، اين تنظيمات روی آليه عكس ها اعمال می شود.

- .1 دکمه Setting Print) تنظيمات چاپ) را فشار دهيد.
- 2. دكمه ▼ يا ▲ را براي برجسته كردن Auto Correct (تصحيح خودكار) فشار داده، سپس دكمه حررا فشار دهيد.
- 3. از بين گزينه ها يك گزينه را انتخاب كرده و سپس دكمه OK (تأييد) را دو بار فشار دهيد.

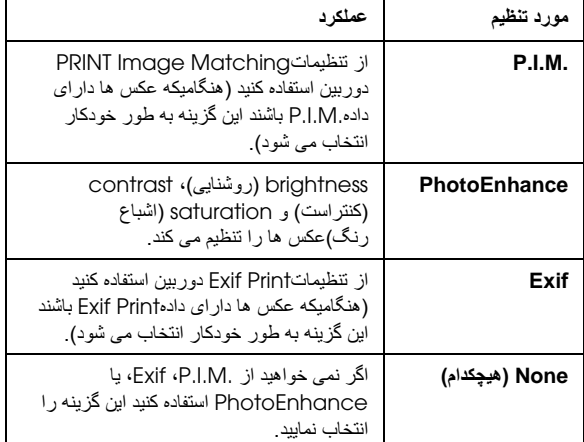

برای انجام تنظيمات دستی علاوه بر تنظيم خودآار، مراحل مربوطه را در بخش بعد دنبال كنيد.

# <span id="page-19-2"></span>**تنظيم دستی عكس**

- 1. دكمه $\text{Print Setting}$ اتنظيمات چاپ) را فشار دهيد.
- .2 برای برجسته آردن brightness) روشنايی)، contrast (آنتراست)، saturation) اشباع رنگ ) يا Sharpness (وضوح)، دكمه ▼ يا ▲ را فشار داده، سپس دكمه ﴿ را فشار دهيد.
- .3 تنظيمات لازم را انجام دهيد، سپس دآمه **OK**) تأييد) را دوبار فشار دهيد.

# **برش و تعيين اندازه عكس ها**

شما می توانيد تنها قسمتی از عكس را چاپ كرده و قسمت هايی را كه نمی خواهيد از آن جدا كنيد. در آن واحد تنها يك عكس را می توانيد برای بر ش انتخاب كنيد.

- .1 عكسی را آه می خواهيد برش دهيد با گزينه **Print and View Photos**) مشاهده و چاپ عكس ها) انتخاب آنيد. چاپ [چندين](#page-10-2) عكس ([مشاهده](#page-10-2) و چاپ عكس ها) صفحه .[11](#page-10-2)
- .2 برای برش عکس دکمه in Zoom) بزرگنمايی مثبت) را فشاردهيد. يك كادر نارنجی در اطراف قسمت برش داده شده مشاهده مے کنید.

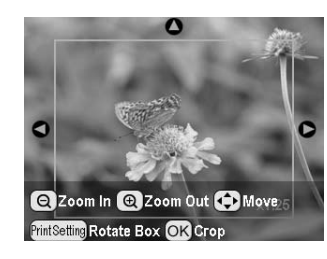

- 3. برای تنظيم قسمتی از عكس كه می خواهيد برش بزنيد از دكمه های ز بر استفاده كنيد.
- برای تغيير اندازه کادر دکمه in Zoom) بزرگنمايی مثبت) يا Zoom out (بزرگنمايی منفی) را فشار دهيد<sub>.</sub>
	- برای انتقال كادر دكمه ٨، ٧، طيا ٧ را فشار دهيد.
- برای چرخاندن کادر دکمه Setting Print) تنظيمات چاپ) را فشار دهيد.
- .4 برای تأييد تصوير برش داده شده دآمه **OK**) تأييد) را فشار دهيد.

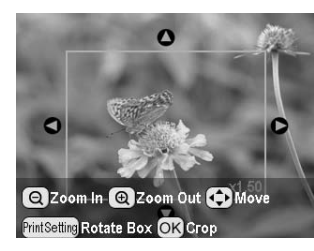

### **تذآر:**

اين تنظيمات تا زمانی كه دستگاه در حال چاپ است يا دكمهStop/Clear • (متوقف/پاك كردن) را فشار نداده ايد باقی می ماند.

- .5 پس از بررسی تصوير برش داده شده، دآمه **OK**) تأييد) را فشار دهيد.
- .6 اگر لازم نيست تغييرات ديگری صورت گيرد، دآمه **OK**) تأييد) را فشار دهيد يا منو را ببنديد.

# <span id="page-20-0"></span>**افزودن تاريخ يا زمان**

<span id="page-20-1"></span>تاريخ و/يا زمان گرفتن عكس را می توانيد در سمت راست پايين عكس چاپ كنيد.

- 1 بس از انتخاب عكس، تعداد كبي، نوع كاغذ، اندازه كاغذ، و [صفحه](#page-17-1) بندی بر اساس شرح صفحه 18، تم Print Setting (تنظيمات چاپ) را فشار دهيد.
- .2 برای چاپ تاريخ، **Format Date**) قالب تاريخ) را انتخاب آنيد، سپس برای باز كردن منو دكمه حررا فشار دهيد.

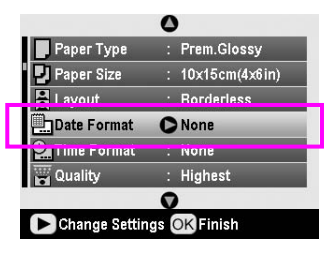

3 برای انتخاب تنظيمات دكمه ▲يا ▼را فشار دهيد.

<span id="page-20-2"></span>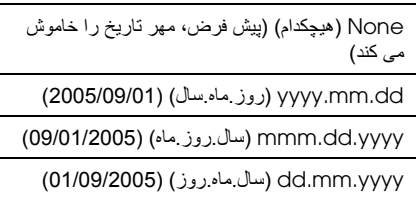

- 4. دكمه **OK** (تأييد) را فشار دهيد.
- .5 برای چاپ زمان، **Format Time**) قالب زمان) را انتخاب آنيد، سپس برای باز كردن منو دكمه حررا فشار دهيد.

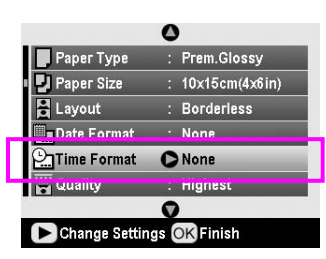

. برای انتخاب تنظيمات دكمه  $\blacktriangledown$  يا ه را فشار دهيد.

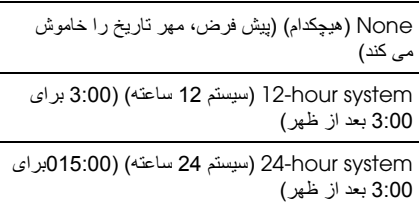

7. دكمه **OK** (تأييد) را فشار دهيد.

هنگاميكه **Format Date**) قالب تاريخ) يا **Format Time**) قالب زمان) روشن است، اطلاعات بر روی آليه عكس ها با هر صفحه آرايی آه مجاز باشد چاپ می شود.

### **تذآر:**

اين تنظيمات با خاموش كردن چاپگر يا با انتخاب تنظيمات مختلف عكس در چاپگر ذخيره می .<br>می شود، بنابر اين به خاطر داشته باشيد كه هنگام اتمام كار ، تنظيمات را به حالت پيش فرض خود يعنی **NONE**) هيچکدام) تغيير دهيد.

# **چاپ عكس به صورت سياه و سفيد يا قهوه ای تيره**

بدون تغيير عكس اصلی می توانيد آن را به صورت سياه و سفيد يا قهوه ای تير ، چاپ كنيد.

### **تذآر:**

برای عكس ها با جلوه قديمی، چاپ قهوه ای تيره سايه روشن مايل به قهوه ای دارد.

- 1 بس از انتخاب عكس، تعداد كبي، نوع كاغذ، اندازه كاغذ، و صفحه بندی بر اساس شرح [صفحه](#page-17-1) ،18 دآمه Print Setting) تنظيمات چاپ) را فشار دهيد.
- .2 **Filter**) فيلتر) را انتخاب آنيد، سپس برای باز آردن منو دآمه را فشار دهيد.
- .3 برای انتخاب **W&B**) سياه و سفيد) يا **Sepia**) قهوه ای تيره) دآمه يا را فشار دهيد، سپس دآمه **OK**) تأييد) را فشار دهيد.
	- .4 دآمه **OK**) تأييد) را فشار دهيد.

# **Frame to Fit) متناسب با آادر)**

اين تنظيمات قسمتی از عكس را آه فراتر از حاشيه های اندازه چاپ انتخابی است به طور خودكار اصلاح می كند. بسته به نسبت تصوير عكس اوليه و اندازه چاپ انتخابی قسمت بالا و پايين يا چپ و راست تصوير اصلاح می شود. تنظيمات پيش فرض On) روشن) است.

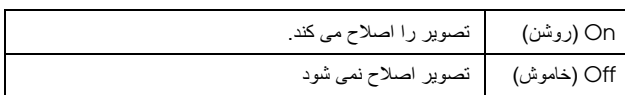

اندازه هر عكس را طوری تغيير دهيد كه (بدون اصلاح عكس) متناسب با ناحيه چاپ تعيين شده در منوی صفحه بندی باشد. بسته به اندازه چاپ و نسبت تصوير، حاشيه ها در سمت چپ و راست عكس ظاهر می شوند.

# **تنظيمات اوليه چاپگر**

# <span id="page-21-1"></span><span id="page-21-0"></span>**تنظيم روشنايی LCD**

اگر خواندن از روی صفحه LCD مشكل است، می توانيد روشنايی آن را تنظيم كنيد.

- .1 دآمه **Setup** q) تنظيم) را برای باز آردن منوی Setup) تنظيم) فشار دهيد.
- .2 برای انتخاب **Adjustment Viewer Photo**) تنظيم نمايش عكس) دكمه ▲ يا ▼ را فشار داده، سپس دكمه ◀ را فشار دهيد.
- .3 برای تنظيم آنتراست دآمه يا را فشار داده، سپس دآمه **OK** (تأييد) را فشار دهيد.

# **بازگرداندن به تنظيمات پيش فرض**

پس از تغيير تنظيمات، برای تنظيمات پيش فرض قبل از چاپ عكس های ديگر می توانيد تنظيمات چاپگر را (مانند طرح، جلوه های رنگ، يا تنظيمات برش) مجددا تنظيم كنيد.

- .1 دآمه **Setup** q) تنظيم) را برای باز آردن منوی Setup) تنظيم) فشار دهيد.
- بازگرداندن (**Restore to Factory Settings** انتخاب برای .2 به تنظيمات كارخانه) دكمه ▲ يا ▼ را فشار داده، سپس دكمه ◆ را فشار دهيد.
- .3 برای بازگرداندن به تنظيمات پيش فرض خود دآمه **OK**) تأييد) را فشار دهيد.

<span id="page-21-3"></span><span id="page-21-2"></span>**تذآر:**

همه تنظيمات با استفاده از عملكرد برگرداندن به تنظيمات كارخانه به تنظيمات پيش فرض خود بازگردانده می شوند.

# **تنظيم محافظ صفحه**

عكس های موجود در كارت حافظه را می توان به عنوان محافظ صفحه بر روی صفحه LCD تنظيم آنيد. پس از 3 دقيقه غيرفعال بودن، محافظ صفحه روشن می شود. پس از حدود 10 دقيقه چاپگر در حالت آماده به کار قرار می گیرد.

- .1 دآمه **Setup** q) تنظيم) را برای باز آردن منوی Setup) تنظيم) فشار دهيد.
	- .2 برای انتخاب **Settings Saver Screen**) تنظيمات محافظ صفحه) دکمه ▲ يا ▼ را فشار داده، سپس دکمه ◀ را فشار دهيد.
- .3 **Data Card**) داده آارت) را انتخاب آنيد و دآمه **OK**) تأييد) را فشار دهيد.

# <span id="page-22-1"></span><span id="page-22-0"></span>**بررسی مخزن جوهر**

مخزن جوهر به صورت نمادی بر روی دآمه سمت راست صفحه LCD مشخص شده است که می توانيد آن را بررسی آنيد.

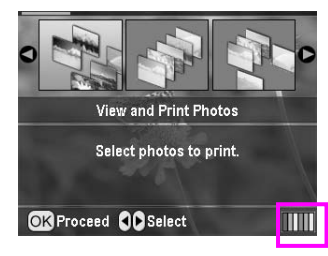

برای بررسی جزئيات، مراحل زير را انجام دهيد:

1. دكمه **Setup مح** (تنظيم) را فشار دهيد، سپس با فشار دادن دكمه ▲ يا ، **Levels Ink**) سطح جوهر) را برجسته کرده، سپس دآمه را فشار دهيد.

<span id="page-22-2"></span>يک تصوير گرافيکی را مشاهده می آنيد که مقدار جوهر موجود در هر کارتريج را نشان می دهد.

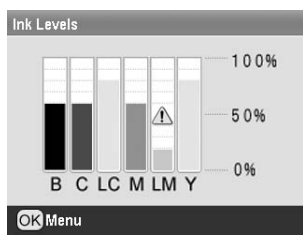

### **B**) مشکی) **C**) آبی)، **LC**) آبی روشن)، **M**) قرمز)، **LM**) قرمز روشن)، **Y**) زرد).

هنگاميكه جوهر شروع به كم شدن می كند، اين علامت ١٨ نمايش داده می شود.

2. پس از بررسی جوهر، برای بازگشت به صفحه قبل دکمه OK (تأييد) را فشار دهيد.

هنگاميکه جوهر شروع به کم شدن می کند، مطمئن شويد که کارتريج های جايگزين در دسترس داشته باشيد. اگر کارتريج خالی باشد نمی توان به چاپ كر دن ادامه داد.

# **احتياط های لازم در مورد تعويض کارتريج جوهر**

قبل از تعويض كارتريج جوهر همه دستورالعمل های اين بخش را مطالعه کنيد.

### **هشدار:**

اگر جوهر روی دستهايتان ريخت، آنها را بخوبی با آب و صابون بشوييد. اگر چشمهايتان به جوهر آلوده شد، فورا آنها را با آب فراوان بشوييد. اگر همچنان احساس ناراحتی می کنيد يا مشکل بينايی داريد، فورا به پزشک مراجعه کنيد.

### **احتياط:**

- ❏ برای جلوگيری از وارد آمدن صدمه به چاپگر، هرگز هد چاپ را با دست حرکت ندهيد.
- ❏ اگر يكی از کارتريج های جوهر خالی باشد، حتی در صورتيكه کارتريج های ديگر هنوز جوهر داشته باشند نمی توانيد چاپ کنيد.
- ❏ تا زمانيکه کارتريج جايگزين تهيه نکرده ايد، بگذاريد کارتريج خالی در چاپگر باقی بماند. درغيراين صورت ممکن است جوهر باقی مانده در افشانك های هد چاپ خشک شود.
- ❏ وجود يک تراشه IC در هر يك از کارتريج های جوهر موجب می شود مقدار جوهر مصرفي كارتريج به دقت كنترل گردد. حتى اگر كارتريج خارج و دوباره وارد شود، می توان از تمامی جوهر آن استفاده کرد. با اين وجود، هربار که کارتريج وارد می شود، به دليل اينكه اعتبار كارتريج را بطور خودكار بررسی می كند، مقداری جوهر مصرف می شود.
- ❏ Epson استفاده از آارتريج جوهر اصل Epson را توصيه می کند. محصولات ديگری که توسط Epson توليد نشده اند ممکن است موجب وارد آمدن صدماتی به چاپگر شوند آه تحت پوشش ضمانت Epson نيست و استفاده از اين محصولات ممکن است تحت شرايط خاص موجب عملکرد غيرعادی چاپگر شود.

### **تعويض آارتريج جوهر**

1 . مطمئن شويد كه چاپگر روشن است اما در حال چاپ كردن نيست، سپس در پوش چاپگر را باز کنید.

### **تذآر:**

مطمئن شويد که قبل از تعويض کارتريج جوهر، سينی سی دی/دی وی دی را در چاپگر وارد نکرده باشيد.

2. بررسی کنید که پیام "Ink out" (اتمام جوهر) بر روی صفحه LCD نمايش داده شود و سپس دآمه **OK**) تأييد) را فشار دهيد.

### **تذآر:**

اگر مقداری جوهر در کارتريج جوهر باقی مانده باشد اين پيام نمايش داده نمی شود.

در اين حالت دکمه **Setup** q) تنظيم) را فشار داده <sup>و</sup> **Cartridge Ink Replacement**) تعويض آارتريج جوهر) را انتخاب آنيد، سپس دکمه r را فشار دهيد. سپس دآمه **OK**) تأييد) را فشار دهيد. برای بررسی اينکه کدام کارتريج را بايد تعويض کنيد، به بخش زير مراجعه نماييد. • [بررسی](#page-22-1) مخزن جوهر صفحه .[23](#page-22-1)

کارتريج جوهر به آرامي به وضعيت تعويض حركت مي كند.

### **احتياط:**

هد چاپ را با دست حركت ندهيد، زيرا ممكن است به چاپگر آسيب وارد كند. هميشه برای حرآت آن دآمه **OK**) تأييد) را فشار دهيد.

3. بسته بندی كارتريج جو هر جديد را باز كنيد.

### **احتياط:**

- هنگام خارج کردن کارتريج از بسته دقت کنيد که قلاب های کناری کارتريج آ جوهر نشكند.
- ❏ برچسب روی کارتريج را برنداريد يا پاره نکنيد؛ در غير اين صورت جوهر نشت می آند.
	- ❏ به تراشه سبزرنگ IC جلوی کارتريج دست نزنيد. اين آار ممكن است به كارتريج جوهر صدمه وارد كند.

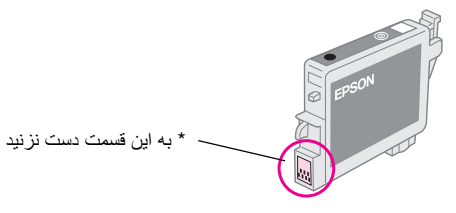

- ❏ هميشه فورا پس از خروج آارتريج جوهر خالی آارتريج جوهر جديد را در چاپگر قرار دهيد. اگر آارتريج جوهر فورا نصب نشود، هد چاپ ممكن است خشك شود و با در آوردن آن چاپ غير ممكن می شود.
	- .4 درپوش کارتريج را باز کنيد.

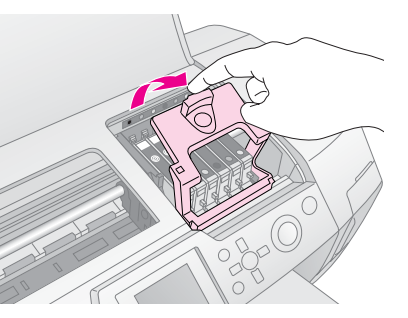

5. دو طرف كارتريج جوهری را كه می خواهيد تعويض كنيد، محكم بگيريد. آارتريج را بيرون بياوريد و آن را به طور مناسب دور بياندازيد. كارتريج مصرف شده را باز و از هم جدا نكرده يا سعى نكنيد آن را مجددا پر كنيد.

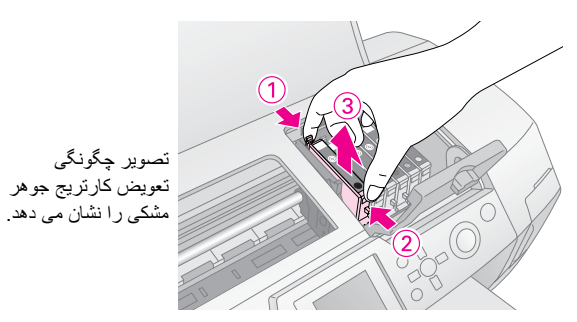

6. کارتريج جوهر را به طور عمودي در نگهدارنده كارتريج قرار دهيد. سپس، كارتريج جو هر را به سمت پايين فشار دهيد تا با صدای كليك در جای خود قرار گيرد.

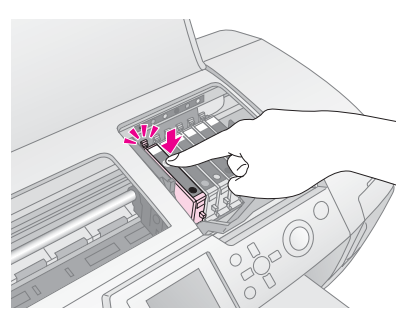

- 7. پس از تعويض كارتريج، درپوش كارتريج و درپوش چاپگر را ببنديد.
- .8 دآمه **OK**) تأييد) را فشار دهيد. هد چاپ حرآت می آند و سيستم انتقال جوهر شارژ می شود. هنگاميكه شارژ جوهر تمام شد، هد چاپ به موقعيت اوليه خود باز می گردد.

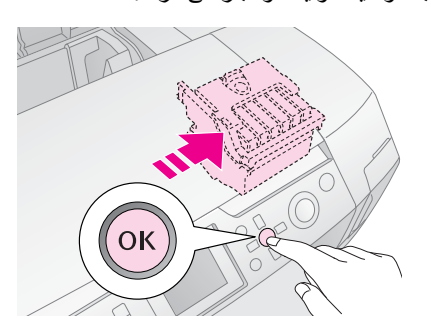

### **احتياط:**

هرگز قبل از ظاهر شدن پيام اتمام، چاپگر را خاموش نکنيد. انجام اين کار می تواند منجر به شارژ ناتمام جوهر شود.

 "Ink cartridge replacement is complete" پيام هنگاميكه .9 (تعويض آارتريج جوهر پايان يافت) نمايش داده شد دآمه **OK** (تأييد) را فشار دهيد.

### **تذآر:**

اگر پس از حركت هد چاپ به موقعيت اصلي خود خطاي ink end (اتمام جوهر) ظاهر شد، آارتريج جوهر درست نصب نشده است. دوباره دآمه **OK**) تأييد) را فشار دهيد، و كارتريج جوهر را مجددا نصب كنيد تا با صدای كليك در جای خود قرار گيرد.

# <span id="page-24-0"></span>**بهبود آيفيت چاپ**

# <span id="page-24-2"></span><span id="page-24-1"></span>**تميز کردن هد چاپ**

<span id="page-24-3"></span>اگر نسخه های چاپی بسيار روشن يا كم رنگ هستند، يا نقطه ها يا خط ها محو شده است، ممكن است لازم باشد هد چاپ را تميز كنيد. تميز كردن افشانك ها سبب انتقال درست جوهر می شود. تميز کردن هد چاپ موجب مصرف جو هر می شود، بنابر اين تنها زمانی كه كيفيت چاپ افت می كند آن را تميز كنيد.

### **احتياط:**

وقتی برای مدت طولانی چاپگر را روشن نكنيد، كيفيت چاپ كاهش پيدا می كند، بنابراين چاپگر را حداقل يك بار در ماه روشن كنيد تا كيفيت چاپ حفظ شود .

از طريق صفحه کنترل چاپگر و طبق مراحل زير ، هد چاپ را تميز کنيد.

- مطمئن شويد كه چاپگر روشن است اما در حال چاپ كردن نيست، و هيچ خطايي مشاهده نمي شود. اگر خطاي ink end (اتمام جوهر) يا low ink) پايين بودن سطح جوهر) مشاهده شد، ممكن است لازم باشد كارتريج جوهر را تعويض كنيد، براي جزئيات بيشتر به صفحه [23](#page-22-2) مر احعه کنند.
- .2 دآمه **Setup** q) تنظيم) را فشار دهيد، سپس با فشار دادن دآمه يا ، **Cleaning Head**) تميز کردن هد) را برجسته کرده، سپس دآمه را فشار دهيد.
	- .3 برای شروع تميز آردن، دآمه **Start** ) شروع) را فشار دهيد. چاپگر ايجاد صدا می کند و شما می توانيد نوار پيشرفت را در صفحه LCD مشاهده نماييد. تميز آردن حدود 30 ثانيه به طول می انجامد.

**ها احتياط:**<br>چاپگر را خاموش نكرده يا فرايند تميز كردن را قطع نكنيد.

- 4. پس از اتمام تميز كردن، برای تأييد تميز بودن افشانك های هد چاپ، افشانک ها را بررسی کنید. مطمئن شوید که کاغذ ساده A4 در چاپگر قرار داده ايد، سپس دآمه **OK**) تأييد) را فشار دهيد.
- .5 دکمه **Start** ) شروع) را فشار دهيد. نسخه نمونه چاپ می شود.
- 6. نسخه نمونه چاپ شده را بازبيني كنيد. همان طور كه در زير نشان داده شده خطوط کنگره ای افقی و خطوط مستقيم عمودی در الگو بايد بدون هيچگونه بريدگی به طور کامل چاپ شده باشند.

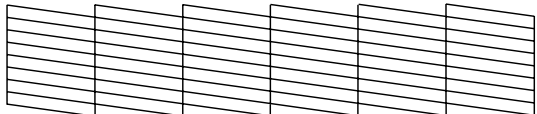

- اگر نسخه چاپی قابل قبول است، کار شما به پايان رسيده است. برای پايان کار دکمه **Back**) بازگشت) را فشار دهيد.
- اگر خطوط (مطابق شكل) بريده بريده چاپ شدند، دوباره برای تميز آردن هد چاپ دآمه **OK**) تأييد) را فشار دهيد.

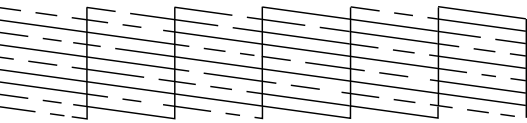

اگر پس از سه يا چهار بار تميز كردن كيفيت چاپ بهتر نشد، به راه حل های موجود در صفحه [29](#page-28-0) مراجعه کنيد. همچنين می توانيد چاپگر را خاموش كرده و اجازه دهيد تا در طول شب جوهر خشك شده نرم شود و سپس دوبار ه تميز كردن هد چاپ را امتحان كنيد.

# **تراز آردن هد چاپ**

اگر نسخه چاپی دارای خطوط عمودی ناميزان يا نوار افقی است لازم است که هد چاپ را تراز کنید.

با استفاده از صفحه آنترل چاپگر يا نرم افزار چاپگر می توانيد هد چاپ را تر از كنىد

### **تذآر:**

برای نتيجه بهتر، هنگام بررسی تراز هد چاپ، کاغذ A4 Epson Photo Quality Ink Jet Paper را در چاپگر وارد كنيد.

- 1 . مطمئن شويد كه چاپگر روشن است اما در حال چاپ كردن نيست، و آاغذ 4A را قرار داده ايد.
- .2 دآمه **Setup** q) تنظيم) را فشار دهيد، سپس با فشار دادن دآمه يا ، **Alignment Head**) ترازبندی هد) را برجسته کرده، سپس دآمه را فشار دهيد.
	- .3 برای چاپ الگوی تراز، دکمه**Start** ) شروع) را فشار دهيد.
		- .4 برگه تراز به صورت زير چاپ می شود.

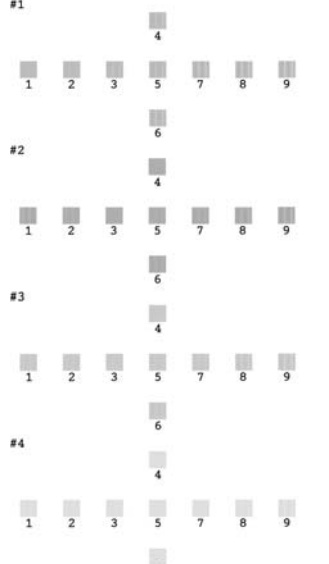

- .5 به الگوی ترازبندی در هر دستگاه نگاه کرده و قطعه ای که يکنواخت تر و عاری از خطوط يا رگه های محسوس است را پيدا کنيد.
- .6 دآمه را فشار دهيد، سپس برای برجسته کردن شماره بهترين الگو (1 تا 9) برای مجموعه #1 دآمه يا را فشار دهيد، سپس دآمه **OK**) تأييد) را بزنيد.
- 7. جهت انتخاب بهترين الكو براي مجموعه هاي 42 ،#3 بو 4# مرحله 6 را تكرار كنيد.
	- .8 پس از پايان کار، دآمه **OK**) تأييد) را فشار دهيد.

# <span id="page-25-0"></span>**تميز آردن چاپگر**

<span id="page-25-1"></span>برای اينكه چاپگر هميشه با كيفيت عالی عمل كند، بايد در سال چندين بار آن را تميز كنيد. مراحل زير را دنبال كنيد:

- .1 چاپگر را خاموش آنيد، سيم برق را از پريز بيرون آورده، و اتصال آابل چاپگر را قطع کنيد.
- 2. همه كاغذ ها را خارج كنيد، سپس با استفاده از يك برس نرم گرد و خاک و آلودگی را از تغذيه کننده کاغذ تميز کنيد.
	- 3. قسمت بيروني چاپگر را با يك پارچه نرم و مرطوب تميز كنيد.
- .4 برای تميز آردن صفحه LCD از يك پارچه نرم و خشك استفاده کنيد. برای صفحه LCD از پاک کننده های مايع يا شيميايی استفاده نكنيد.
- .5 هنگاميكه جوهر درون چاپگر ريخته شده، با استفاده از يك پارچه نرم و مرطوب تنها قسمتی را كه در شكل زير نشان داده شده، پاك كنيد.

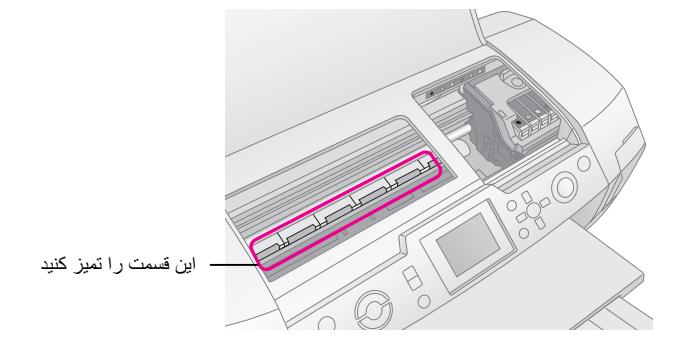

به چرخ دنده های درون چاپگر دست نزنيد. **هشدار:**

- **◘ احتياط:**<br>□ دقت كنيد كه روغن چرخ دنده های درون چاپگر را پاك نكنيد.
- ❏ هرگز از يك برس سفت و زبر، يا از مواد الكلی يا تينر برای تميز آردن دستگاه استفاده نكنيد، زيرا ممكن است به قطعات و سطح دستگاه آسيب وارد شود.
- ❏ از ريختن آب بر روی قطعات چاپگر و اسپری کردن مواد روغنی داخل آن پرهيز آنيد.
	- ❏ قسمت های فلزی زير محفظه هد چاپ را روغن آاری نكنيد.

# **حمل ونقل چاپگر**

اگر می خواهيد چاپگر را به مكانی ديگر انتقال دهيد، لازم است آن را در جعبه اصلی يا جعبه ای با همان اندازه قرار دهيد.

### **احتياط:**

برای جلوگيری از آسيب به کارتريج های جوهر، هميشه هنگام انتقال چاپگر آنها را به همان صورتی که نصب هستند رها کنيد.

- .1 چاپگر را روشن آنيد، صبر کنيد تا هد چاپ در موقعيت سمت راست قفل شود، سپس چاپگر را خاموش کنيد.
- 2. سيم برق را از پريز خارج كنيد. سپس اتصال كابل چاپگر را از آن قطع کنيد.
- 3. کارت های حافظه را از چاپگر خارج کرده و درپوش کارت حافظه را ببنديد.
- 4. کاغذها را از چاپگر خارج كنيد، رابط تكيه گاه كاغذ را به پايين فشار دهيد، و تكيه گاه كاغذ را ببنديد.
	- 5. درپوش چاپگر را باز کنيد. نگهدارنده کارتريج جوهر را همانگونه آه در شكل نشان داده شده است با يك نوار به چاپگر وصل آنيد، سپس درپوش چاپگر را ببنديد.

نگهدارنده كارتريج جو هر را با يك نوار به محفظه چاپگر وصل کنید

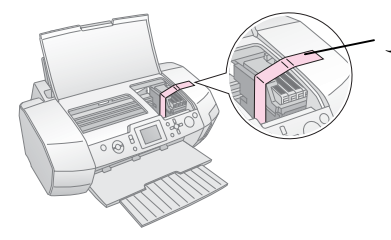

- 6. مطمئن شويد كه راهنمای سينی سی دی/دی وی دی بسته باشد، سپس امتداد سينی خارجی را هل داده و سينی خارجی را ببنديد.
	- .7 چاپگر و ضمائم آن را در جعبه اصلی و بوسيله مواد محافظی که همراه با بسته در اختيار شما قرار گرفته است، بسته بندی کنيد.

هنگام جابجا كردن چاپگر را تكان ندهيد. بعد از حمل و نقل چاپگر ، نوار محافظ هد چاپ را خارج كرده و چاپگر را تست كنيد. اگر متوجه شديد كه کيفيت چاپ کاهش يافته، هد چاپ را تميز کنيد (به صفحه [25](#page-24-2) مراجعه کنید)؛ اگر نسخه چاپی تراز نشده است، هد چاپ را تراز کنید (به صفحه [25](#page-24-3) مراجعه كنيد).

<span id="page-26-2"></span>اگر با مشكلی مواجه شديد، پيام های روی صفحه LCD را بررسی كنيد.

# <span id="page-26-0"></span>**پيام های خطا**

با بررسی پيام های خطا روی صفحه LCD، می توانيد بيشتر مشکلات را شناسايی و حل کنيد. اگر نتوانستيد مشکلات را با بررسی پيام ها حل کنيد، از جدول زير استفاده کرده و راه حل های توصيه شده را امتحان کنيد.

# <span id="page-26-1"></span>**تذآر:**

اين راه حل ها برای مشكلاتی هستند كه هنگام استفاده از اين محصول ممکن است رخ دهد.

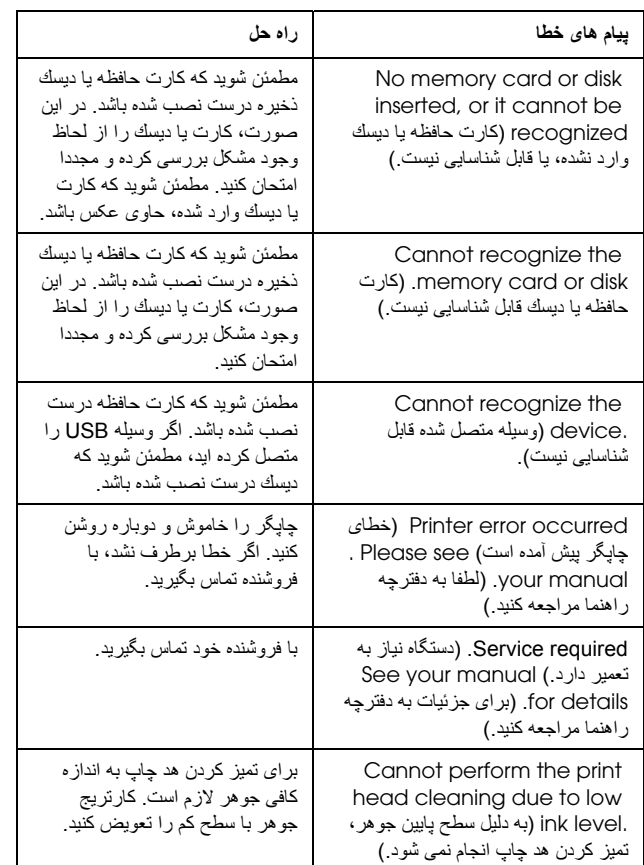

# **مشکلات کيفيت چاپ**

# **نوارهايی (خطوط روشن) را در نسخه های چاپی يا آپی ها مشاهده می کنيد.**

- مطمئن شويد که طرف چاپ شدنی کاغذ در تغذيه کننده کاغذ رو به بالا قرار گرفته باشد. برای تميز آردن افشانك های مسدود، Head utility Cleaning) عمليات تميز کردن هد) را اجرا آنيد. **>** [تميز](#page-24-2) كردن هد چاپ صفحه 25.
	- utility Alignment Head) عمليات ترازبندی هد چاپ) را اجرا کنيد. **>** تراز [آردن](#page-24-3) هد چاپ صفحه [.25](#page-24-3)
- وس از باز كردن بسته بندی كارتريج حداكثر تا 6 ماه می توان از آن  $\blacksquare$ استفاده آرد.
- صفحه LCD را بررسی کنيد. اگر پيام low ink) سطح پايين جوهر) نمايش داده شد، کارتريج جوهر را تعويض کنيد. **>** [تعويض](#page-22-0) كارتريج هاي جوهر صفحه 23.
	- مطمئن شوید که Paper Type (نوع کاغذ) انتخاب شده روی صفحه LCD برای مورد رسانه ای که در چاپگر قرار داده شده است متناسب باشد.

# **نسخه های چاپی آم رنگ يا بريده بريده است.**

- مطمئن شويد که طرف چاپ شدنی کاغذ در تغذيه کننده کاغذ رو به بالا قرار گرفته باشد.
- هنگاميكه در منوی **Setting Print**) تنظيمات چاپ) تنظيمات **Quality** کيفيت را روی **High**) بالا) **Normal**) عادی) قرار می دهيد، تنظيمات **Bidirectional**) چاپ دو سويه) را روی Off (خاموش) تنظيم کنيد. چاپ دوسويه کيفيت چاپ را کاهش می دهد.
	- برای تميز كردن افشانك های مسدود، Head Cleaning utility) عمليات تميز کردن هد) را اجرا آنيد. **>** تميز [کردن](#page-24-2) هد [چاپ](#page-24-2) صفحه 25.
	- utility Alignment Head) عمليات ترازبندی هد چاپ) را اجرا کنيد. **>** تراز [آردن](#page-24-3) هد چاپ صفحه [.25](#page-24-3)
	- مطمئن شويد آه Type Paper) نوع کاغذ) انتخاب شده روی صفحه LCD برای مورد رسانه ای که در چاپگر قرار داده شده است متناسب باشد.
	- کاتريج های جوهر ممکن است کهنه بوده يا جوهر کم داشته باشند. **>** تعويض [آارتريج](#page-22-0) های جوهر صفحه [23](#page-22-0)

# **رنگ های نادرست يا از بين رفته را مشاهده می کنيد.**

- utility Cleaning Head) عمليات تميز کردن هد) را اجرا کنيد. **>** تميز [کردن](#page-24-2) هد چاپ صفحه [.25](#page-24-2)
- اگر رنگها همچنان نادرست يا از بين رفته هستند، کارتريج جوهر را تعويض کنيد. اگر مشکل همچنان ادامه داشت، کارتريج جوهر مشكی را تعويض کنيد. **>** تعويض [آارتريج](#page-22-0) های جوهر صفحه [.23](#page-22-0)
	- هنگام تعويض کارتريج جوهر، مطمئن شويد که تاريخ حک شده روی جعبه آن منقضی نشده باشد. همچنين اگر از چاپگر به مدت طولانی استفاده نکرده ايد، کارتريج های جوهر را با کارتريج های جديد تعويض کنيد. **>** تعويض [آارتريج](#page-22-0) های جوهر صفحه [.23](#page-22-0)
- مطمئن شويد آه Type Paper) نوع کاغذ) انتخاب شده روی صفحه LCD برای مورد رسانه ای که در چاپگر قرار داده شده است متناسب باشد. مطمئن شويد که از جلوه های ويژه ای که رنگ های تصوير را تغيير می دهند، مانند قهوه ای تيره، استفاده نمی آنيد.

# **نسخه های چاپی مات يا لکه دار است.**

- <span id="page-27-2"></span><span id="page-27-1"></span>■ مطمئن شويد که تنظيمات Paper Type (نوع کاغذ) روي صفحه LCD درست است. برگه ها را يكی يكی بعد از چاپ شدن از سينی خروجی چاپگر بيرون بياوريد. اگر روی كاغذ براق چاپ می كنيد، يك برگه پشتيبان (يا يك برگه کاغذ ساده) را در زير دسته کاغذ قرار دهيد، يا هر بار فقط يك برگه وارد كنيد. هرگز به طرف چاپ شده کاغذ براق دست نزنيد يا مراقب باشيد چيزی با آن تماس بيدا نکند. بعد از چاپ اسناد روی کاغذ بر اق، قبل از دست زدن به آنها اجازه دهيد که جوهر به مدت چند ساعت تنظيم شود. Head Cleaning utility (عمليات تميز كردن هد) را اجرا كنيد. **>** تميز [کردن](#page-24-2) هد چاپ صفحه [.25](#page-24-2)
	- utility Alignment Head) عمليات ترازبندی هد چاپ) را اجرا کنيد. **>** تراز [آردن](#page-24-3) هد چاپ صفحه [.25](#page-24-3)
- کاغذ خشک را چندين بار وارد و خارج کنيد.**>** [استفاده](#page-28-2) از تغذيه کننده كاغذ/[عملكرد](#page-28-2) خارج كردن كاغذ صفحه 29.
- اگر مشکل همچنان ادامه داشت، ممکن است جوهر به داخل چاپگر نشت کرده باشد. در اين حالت با يك پارچه نرم و تميز، داخل چاپگر را تميز آنيد. **>** تميز [آردن](#page-25-0) چاپگر صفحه [.26](#page-25-0)

**مشكلات مختلف نسخه چاپی**

# <span id="page-27-0"></span>**چاپ صفحه های خالی**

■ برای تميز کردن افشانک های مسدود، Cleaning Head utility) عمليات تميز آردن هد) را اجرا آنيد. **>** تميز [کردن](#page-24-2) هد [چاپ](#page-24-2) صفحه 25.

# **حاشيه ها ظاهر می شوند يا لبه بيرونی عکس های بدون حاشيه بريده می شود**

■ هنگام چاپ بدون حاشيه، برای تنظيم مقداری از تصوير که خارج از اندازه کاغذ قرار می گيرد، تنظيمات **Expansion Borderless** (اندازه حاشيه) در منوی **Setting Print**) تنظيمات چاپ) را تغيير دهيد.

# **کاغذ در طول چاپ تا می شود**

هنگام چاپ بر روی آاغذ ضخيم تنظيم**Paper Thick**) ضخامت آاغذ) را در منوی**Settings Print**) تنظيمات چاپ) روی **On**) روشن) قرار دهيد. اين کار فاصله بين تغذيه کننده های کاغذ را زياد می کند.

# **لکه يا نقاط سياه در نسخه چاپی ظاهر می شود**

کاغذ را وارد کنيد و لوله غلتکی داخلی را تميز کنيد.**>** [استفاده](#page-28-2) از تغذيه کننده کاغذ/عملکرد خارج کردن کاغذ صفحه 29.

# **تغذيه کاغذ به درستی انجام نمی شود**

# **تغذيه کاغذ به درستی انجام نشده يا گير آرده است**

- اگر تغذيه كاغذ انجام نمي شود، آن را از تغذيه كننده كاغذ خارج كنيد. كاغذ را تكان دهيد. آن را از طرف درست وارد کنيد و راهنمای لبه سمت چپ را مقابل کاغذ (اما نه خيلی محکم) برانيد. از وارد کردن تعداد زيادی برگه بطور همزمان اجتناب کنيد (از علامت پيكان c، روی راهنمای لبه سمت چپ تجاوز نکنيد؛ **>** جهت اطلاعات بيشتر به صف[حه](#page-6-0) 7 مراجعه کنيد.
- اگر كاغذ گير كرده است، برای آزاد كردن آن دكمه **Start**  $\phi$ (شروع) را فشار دهيد. اگر كاغذ آزاد نشد، دستگاه را خاموش آنيد، سپس درپوش چاپگر و راهنمای سی دی/دی وی دی را باز كنيد. همه كاغذ ها و تكه های پاره كاغذ را خارج كنيد، سپس راهنمای سی دی/دی وی دی را ببنديد. مجددا آاغذ را وارد آنيد، دستگاه را روشن آرده و دآمه**Start** ) روشن) را برای از سرگيری چاپ فشار دهيد.
- اگر کاغذ دائما گير می کند، مطمئن شويد راهنمای لبه سمت چپ محكم به كاغذ نچسبيده باشد. سعی كنيد تعداد كمتری برگه کاغذ وارد كنيد. هرگز دسته كاغذ را در بالای علامت پيكان ≛ بر روی راهنمای لبه سمت چپ قرار ندهيد. برای اطلاعات بيشتر به صف[حه](#page-6-0) 7 مراجعه كنيد و دستورالعمل هايي كه به همر اه كاغذ ار ائه شده ر ا دنبال كنيد. ممكن است كاغذ را بيش از اندازه در تغذيه كننده برگه فشار داده باشيد. دستگاه را خاموش كرده و با دقت كاغذ را خارج کنيد. سپس کاغذ را دوبار ه وار د کنيد.

# <span id="page-28-1"></span>**هنگام ارسال دستورات چاپ سی دی/دی وی دی، سينی سی دی/دی وی دی خارج می شود**

اگر سينی سی دی/دی وی دی هنگام ارسال دستورات چاپ سی دی/ دی وی دی خارج می شود و يك پيام خطا بر روی صفحه LCD يا صفحه رايانه ظاهر می شود، برای از بين بردن خطا دستورالعمل های موجود بر روی صفحه LCD را دنبال آنيد.

# <span id="page-28-0"></span>**چاپگر آار نمی آند**

# **صفحه** *LCD* **خاموش است**

- <span id="page-28-2"></span>■ اگر عملكرد Saver Screen) محافظ صفحه) On) روشن) باشد، برای"Wake) "فعال شدن) صفحه نمايش هر دآمه ای را به جز دآمه **On** ) روشن) فشار دهيد.
- برای اطمينان از روشن بودن دستگاه دآمه **On** ) روشن) را فشار دهيد.
	- چاپگر را خاموش کنيد و مطمئن شويد که سيم برق به پريز وصل باشد.
	- مطمئن شويد كه دوشاخه سالم است و با يك سوئيچ ديواري يا تايمر آنترل نمی شود.

# **هشدار يا پيام خطا بر روی صفحه** *LCD* **نمايش داده**

# **می شود.**

اگر صفحه LCD يك هشدار يا پيام خطا را نمايش می دهد، دستورالعمل های زير را دنبال کنيد. برای شرح هشدارها و پيام های خطا به بخش زير مراجعه كنيد. پيام هاي خطا صفحه [27](#page-26-1).

# **صفحه** *LCD* **<sup>و</sup> چراغ حالت روشن شده <sup>و</sup> سپس خاموش**

# **می شود**

ولتاژ چاپگر ممكن است با قدرت پريز سازگار نباشد. چاپگر را خاموش کنيد و دوشاخه را فورا از پريز جدا کنيد. سپس، برچسب های چاپگر را بررس*ی* کنید.

### **احتياط:**

اگر ولتاژ سازگار نيست، هرگز "دوشاخه چاپگر را به پريز نزنيد" و با فروشنده تماس بگيريد.

# **مشکلات کارتريج هد چاپ**

اگر درپوش کارتريج بسته نمی شود يا کارتريج هد چاپ به جای اصلی خود حركت نمی كند، درپوش كارتريج را باز كرده و كارتريج جوهر را به سمت پايين فشار دهيد تا با صدای کليک جا بيفتد.

# **لغو چاپ**

اگر هنگام چاپ با مشكل مواجه شديد، لازم است كه چاپ را لغو كنيد.

برای توقف چاپ، دآمه**Clear/Stop** ) متوقف/پاك آردن) را فشار دهيد. چاپگر همه دستورات چاپ را لغو کرده، چاپ را متوقف ميکند و هر گونه کاغذ در حال چاپ يا سينی سی دی/دی وی دی در حال چاپ را خارج می کند. بسته به وضعيت چاپگر، ممکن است عمليات چاپ فورا متوقف نشود.

# **استفاده از تغذيه کننده کاغذ/عملكرد خارج کردن آاغذ**

- .1 چند برگه کاغذ 4A را وارد کنيد.
- .2 دآمه **Setup** q) تنظيم) را برای باز آردن منوی Setup) تنظيم) فشار دهيد.
- .3 برای انتخاب **Eject Paper/feed Paper**) تغذيه آننده کاغذ/خارج کردن کاغذ) دکمه▲ يا ▼ را فشار داده، سپس دکمه ◆ را فشار دهيد.
- .4 دآمه **OK**) تأييد) را فشار دهيد و دستور العمل های روی صفحه LCD را دنبال آنيد.

در صورت نياز مراحل 2 تا 4 را تكرار كنيد.

# <span id="page-29-1"></span><span id="page-29-0"></span>**پشتيبانی از مشتری**

# **تماس با خدمات پشتيبانی از مشتری**

اگرمحصول Epson شما درست کار نمی کند و نمی توانيد مشکل را با استفاده از اطلاعات عيب يابی در اسناد ارائه شده به همراه محصول حل کنيد، برای دريافت کمک با خدمات پشتيبانی از مشتری تماس بگيريد. برای کسب اطلاعات در مورد نحوه تماس با خدمات پشتيبانی از مشتريان EPSON، به ضمانت نامه European-Pan مراجعه کنيد. اگر اطلاعات زير را در اختيار آنها قرار دهيد، خيلی سريع تر می توانند به شما کمک کنند:

- شماره سريال محصول (برچسب شماره سری معمولا در پشت محصول قرار دارد.)
	- مدل محصول
- نسخه نرم افزاری محصول (روی **About**) درباره)، **Version Info**) اطلاعات مربوط به نسخه) ويا دکمه مشابه در نرم افزار محصول کليک کنيد.)
	- مارک و مدل رايانه ای که استفاده می کنيد
		- نام و نسخه سيستم عامل رايانه
	- نام و نسخه های برنامه های کاربردی نرم افزاری که معمولا با محصول خود استفاده می کنيد

# **وب سايت پشتيبانی فنی**

به com.epson.www://http رفته و برای اطلاع از جديدترين درايوها، پاسخ پرسشهای متداول، دفترچه های راهنما و موارد قابل بارگيری ديگر، قسمت پشتيبانی وب سايت EPSON محلی خود را انتخاب کنيد.

وب سايت پشتيبانی فنی Epson در مورد مشکلاتی که نمی توان با استفاده از اطلاعات عيب يابی موجود در اسناد چاپگر حل کرد شما را راهنمايی می کند.

# **گزينه ها، جوهر، و آاغذ**

### <span id="page-30-1"></span><span id="page-30-0"></span>**گزينه ها**

# **آداپتور چاپ عكس** *Bluetooth*

آداپتور چاپ عكس Bluetooth يك واحد ارتباطی بی سيم است آه برای چاپ عكس از دوربين های عكاسی و دوربين های فيلمبرداری ديجيتالی، PDAها، موبايل، رايانه ها، و ديگر دستگاه هايی آه از فن آوری بی سيم پشتيبانی می کنند به کار می رود، اين آداپتور عمليات چاپ را بدون سيم هنگام اتصال به چاپگر انجام می دهد.

### Bluetooth C12C824✽✽✽ واحد

# **تذآر:**

<span id="page-30-2"></span>ستاره ها مربوط به چند رقم آخر شماره محصول می باشند، که در مناطق مختلف متفاوت است.

**>** برای استفاده از آداپتور چاپ عكس Bluetooth به Guide s'User) راهنمای آاربر) درون خط مراجعه نماييد.

### **جوهر**

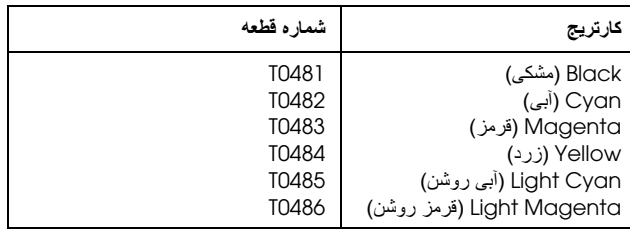

### **کاغذ**

Epson موارد رسانه ای با طرح های ويژه را برای چاپگرهای جو هر آفشان در اختيار مصرف كنندگان قرار می دهد كه كليه نياز های چاپ را با آيفيت بالا برآورده می سازد.

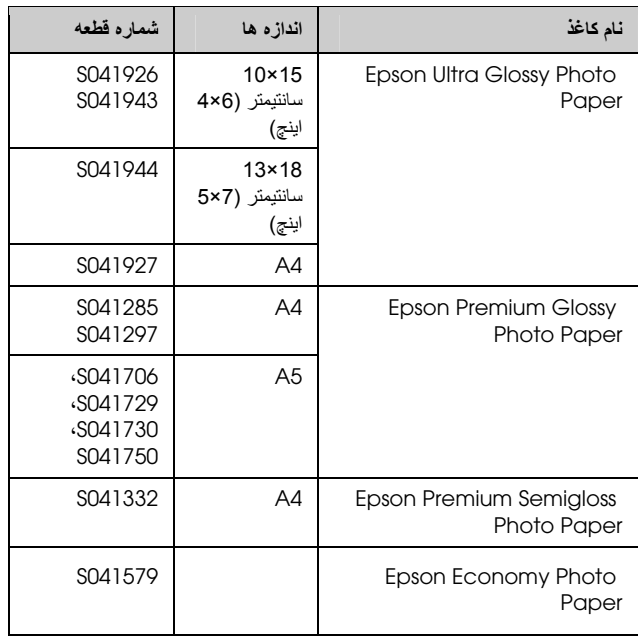

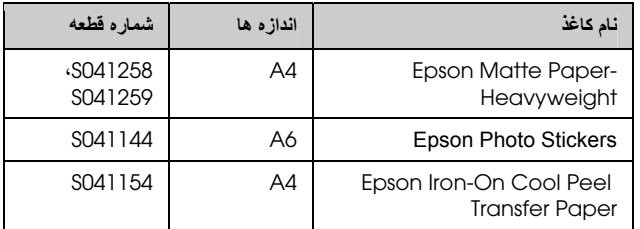

### **تذآر:**

❏ در دسترس بودن رسانه های ويژه بسته به مناطق مختلف متفاوت است.

❏ جهت دريافت آخرين اطلاعات مربوط به رسانه های موجود در منطقه خود، به وب سايت پشتيبانی از مشتری EPSON مراجعه نماييد. **>** تماس با خدمات [پشتيبانی](#page-29-1) از مشتری صفحه [.30](#page-29-1)

# **مشخصات چاپگر**

اين مشخصات فقط مربوط به عملكرد دستگاه های مستقل می باشد.

# **چاپ**

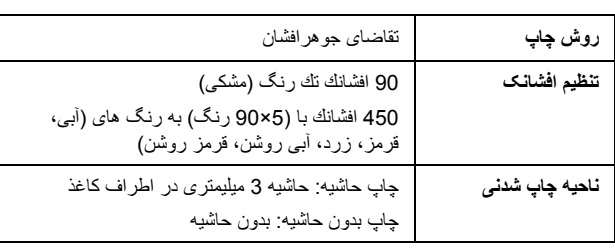

# **کاغذ**

### **تذآر:**

از أنجا كه كيفيت هر نوع يا مارك كاغذ در هر زمان توسط سازنده ممكن است تغيير كند، Epson آيفيت هر نوع يا مارك آاغذ غير Epson را تضمين نمی آند. هميشه قبل از خريداری مقدار زياد كاغذ يا چاپ نسخه های بزرگ، نمونه هايی از كاغذ را آزمايش كنيد.

### **مشخصات آاغذ**

تك برگ:

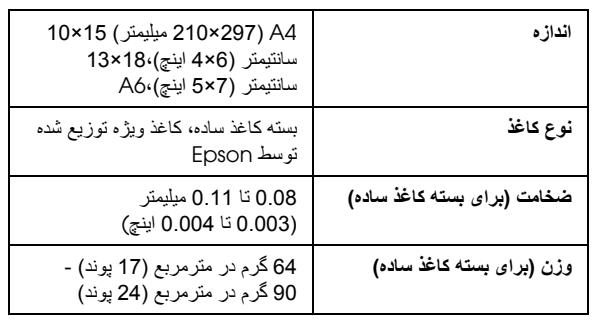

### سی دی/دی وی دی

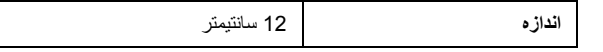

### **تذآر:**

- ❏ آاغذ با آيفيت پايين ممكن است آيفيت چاپ را آاهش داده و باعث گير آردن آاغذ يا ديگر مشكلات شود. اگر با مشكلاتی مواجه شديد، از آاغذ با آيفيت بالاتر استفاده نماييد.
	- ❏ آاغذ لوله يا تا شده را در چاپگر وارد نكنيد.
	- ❏ از آاغذ در شرايط عادی محيط استفاده آنيد: دما بين 15 تا 25 درجه سانتيگراد (59 تا 77 درجه فارنهايت)، رطوبت 40 تا 60 درصد رطوبت نسبی

# **کارتريج جوهر**

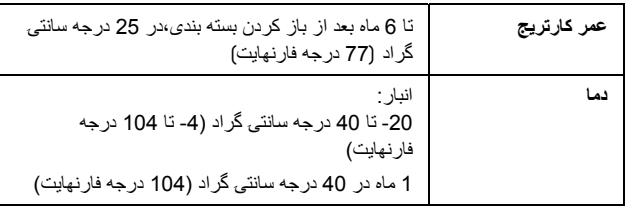

### **احتياط:**

- ❏ Epson استفاده از آارتريج جوهر اصل Epson را توصيه می کند. ضمانت نامه Epson هرگونه خسارت ناشۍ از استفاده آارتريج هاۍ جوهر آه توسط Epson توليد نشده اند را تحت پوشش قرار نمۍ دهد.
	- ❏ از آارتريج جوهر تاريخ مصرف گذشته استفاده نكنيد.
- ❏ مجددا اقدام به پر آردن آارتريج جوهر نكنيد. چاپگر مقدار جوهر باقۍ مانده را با استفاده از يك تراشه IC بر روۍ كارتريج جوهر محاسبه مۍ كند، بنابراين حتى اگر کارتريج را مجددا پر کنيد، تراشه IC خالۍ بودن کارتريج را گزارش مۍ دهد.

# **چاپگر**

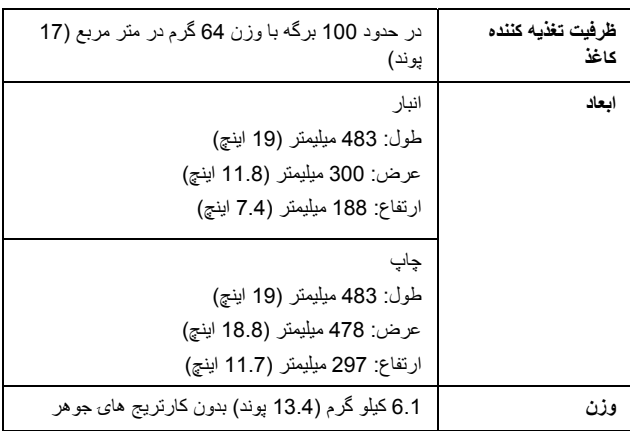

# **برق دستگاه**

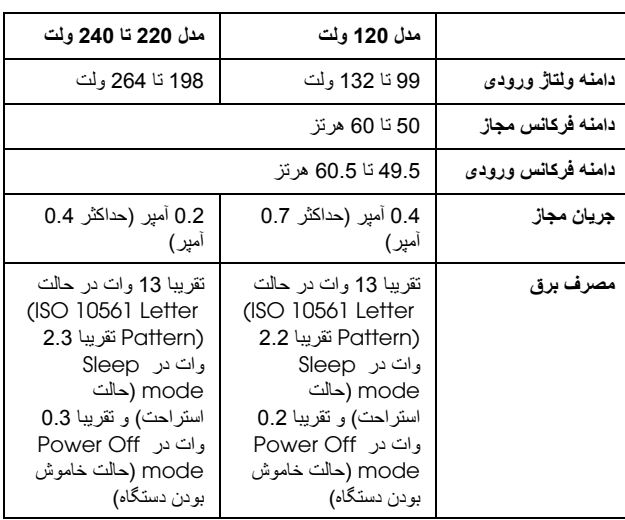

### **تذآر:**

بر ای ولتاژ چاپگر برچسب بشت دستگاه را بررسی کنید.

# **محيط**

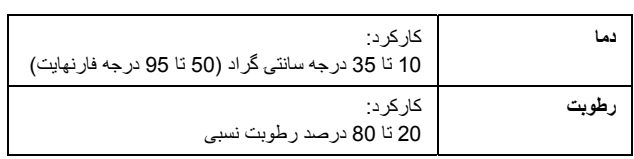

# **آارت ها<sup>ۍ</sup> حافظه سازگار**

**>** [جاگذاری](#page-8-1) آارت حافظه صفحه .[9](#page-8-1)

### **تذآر:**

براي دستيابي به آخرين اطلاعات كارت هاي حافظه موجود براي چاپگر، با فروشنده يا دفتر فروش محلۍ Epson تماس بگيريد.

# **قالب داده آارت حافظه**

می توانيد از پرونده های تصويرۍ که مطابق با شرايط زير باشد استفاده آنيد.

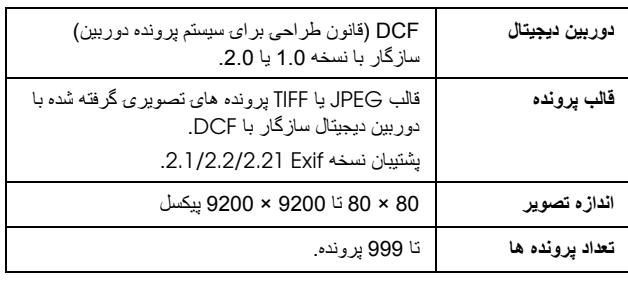

# **تذآر:**

هنگام چاپ به طور مستقيم از كارت حافظه، نام پرونده هاۍ حاوۍ نويسه هاۍ دو بايتۍ فاقد اعتبار است.

# **ذخيره وسايل خارجی**

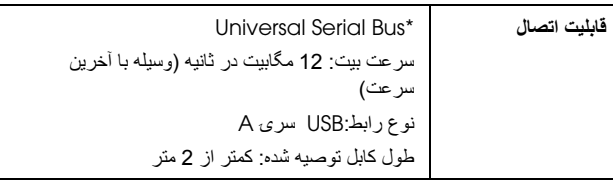

\* همه دستگاه هاۍ USB پشتيبانۍ نمۍ شوند. برای جزئيات بيشتر با مرآز پشتيبانی از مشتری در منطقه خود تماس بگيريد.

# **مجوزها <sup>و</sup> استانداردها**

:U.S مدل

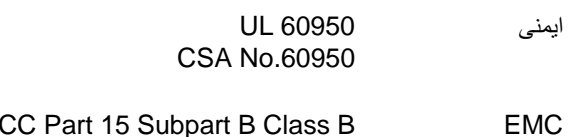

FCC Part 15 Subpart B Class B CAN/CSA-CEI/IEC CISPR22 Class B

مدل اروپايی:

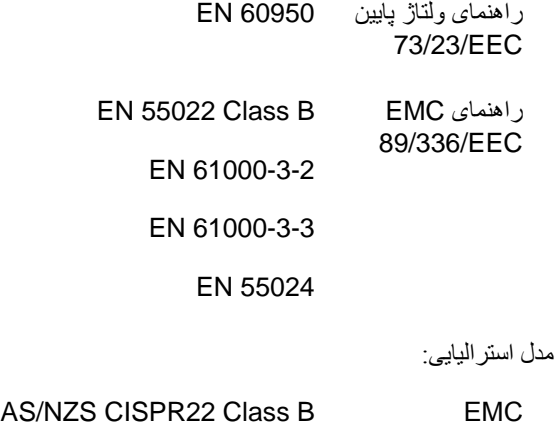

# <span id="page-33-0"></span>**حالت کارت حافظه**

در اولين صفحه، چگونگۍ چاپ يا نمايش داده هاۍ ذخيره شده بر روۍ آارت حافظه را مۍ توانيد انتخاب آنيد.

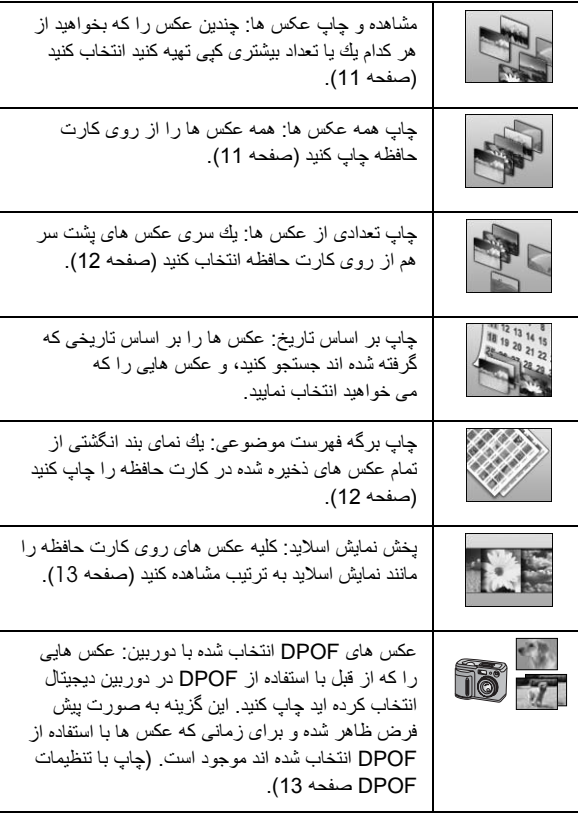

# **حالت چاپ ويژه**

در اولين صفحه، چگونگۍ چاپ يا نمايش داده هاۍ ذخيره شده بر روی کارت حافظه را می توانيد انتخاب کنيد.

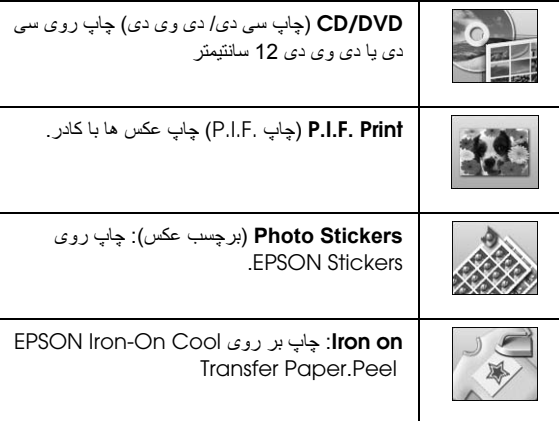

# *Settings Print***) تنظيمات چاپ)**

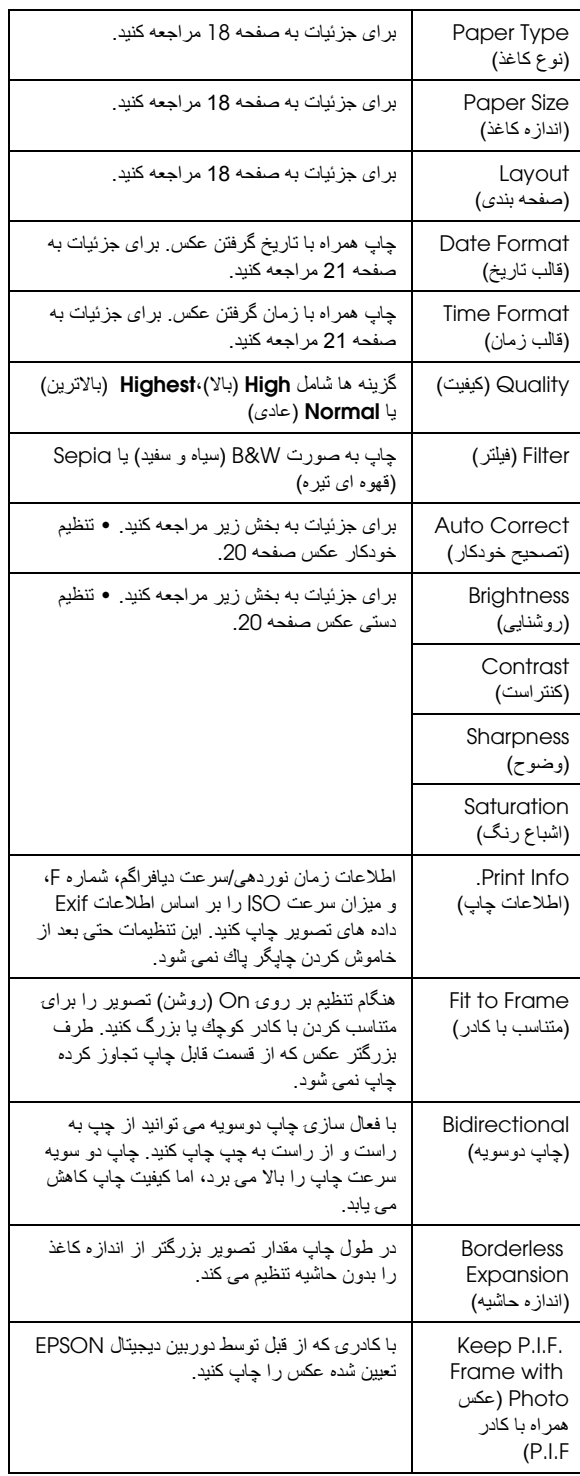

# **(تنظيم منوی (**q *Setup menu*

در صورت نياز تنظيمات زير را با فشار دآمه **Setup** q) تنظيم) انجام دهيد.

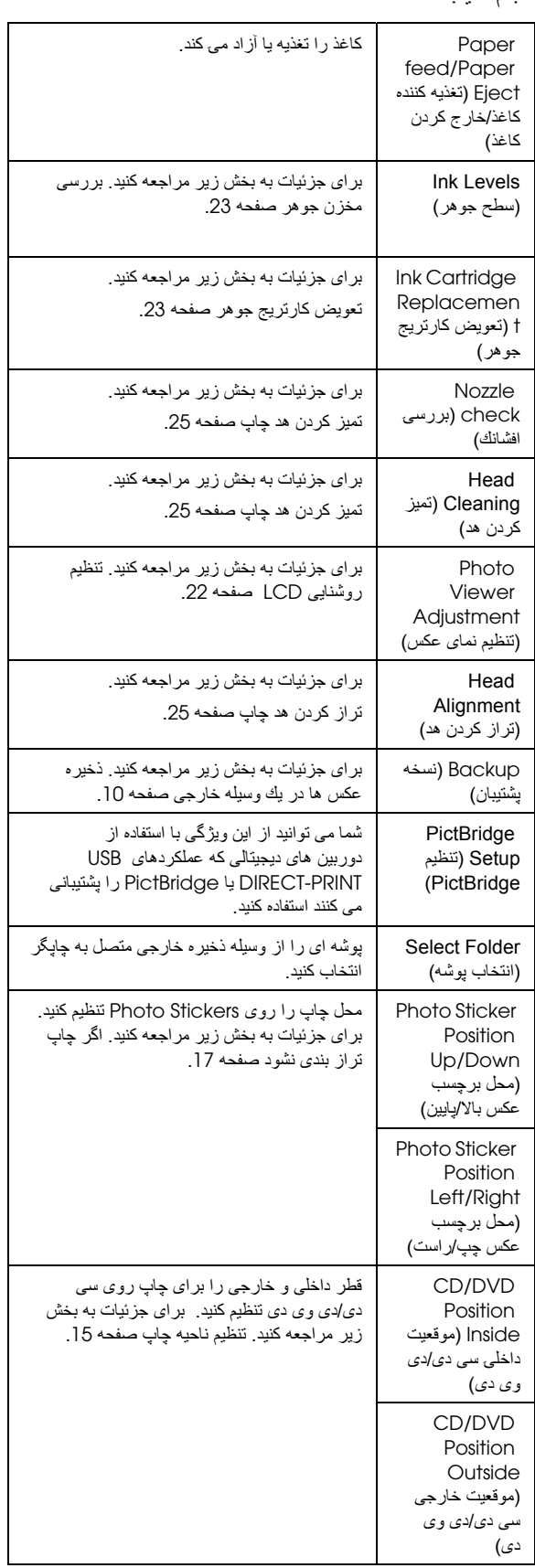

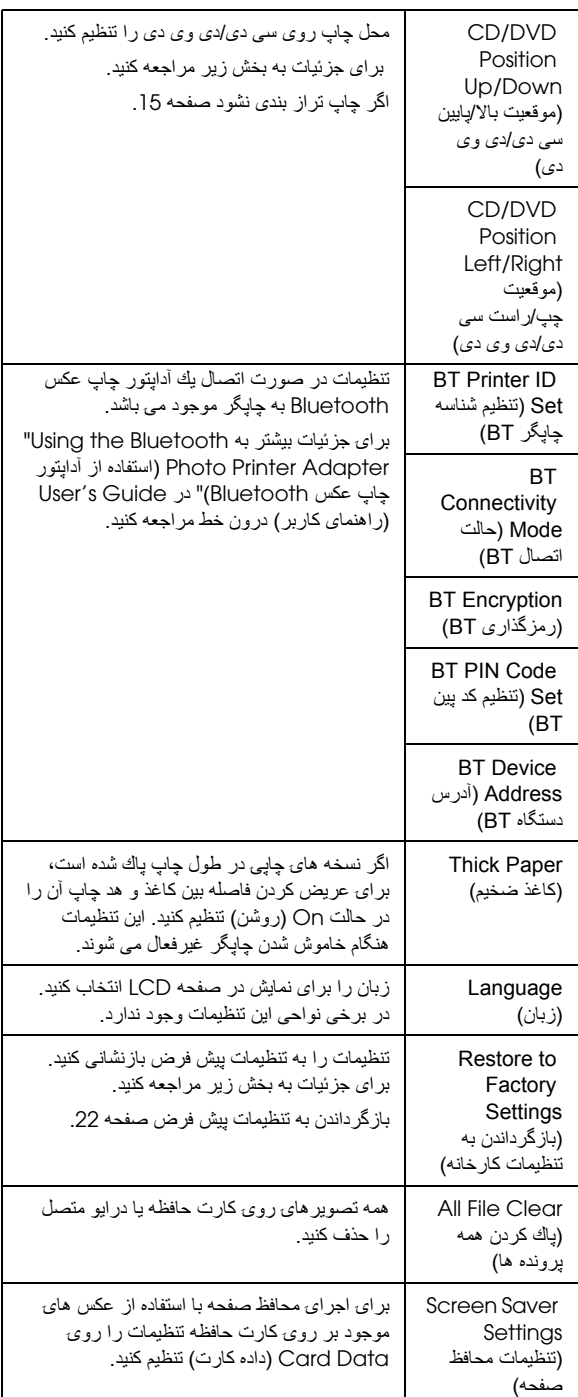

# **Eفهرست موضوعی**

<span id="page-35-0"></span>Epson  $31 \cdot 3$ اغذ 34 ,20 ,19 · Exif Print

# **P**

 $31 \cdot PDA$ Photo Stickers  $16 \cdot$ چاپ کردن شماره قطعه · 31 10 · PictBridge 35 · PictBridge PRINT Image Matching چاپ عكس ها بوسيله · 19

# **U**

35 ,10 · USB Direct Print

# **ا**

اشباع رنگ · 20<br>**ب** 

بررسی افشانک · 25 **پ** برش · 20

پشتيبانی از مشتری · 30 **پشتيبانی فنی · 30**<br>**ت** 

تاريخ جستجوی عكس · 12 مهر · 21 تعيين اندازه عكس ها · 20  $30 \cdot$  EPSON نماس با تميز کردن چاپگر · 26 هد چاپ · 25 تنظيم صفحه بندی · 18 تنظيم كاغذ · 18 تنظيمات زبان · 35 تنظيمات محافظ صفحه · 22 **چ** تنظيمات نمايشگر · 22

چاپگر تميز کردن · 26 نقل · 26 حمل و  $26, 25 \cdot 25$ 

# **ح**

نقل چاپگر · 26 حمل و

**ر** 13 · P.I.F. رابطه روشنايی  $22 \cdot \text{LCD}$ صفحه  $20 \cdot 20$ **س** دی وی دی سی دی/ اندازه موجود · 31 چاپ · 14

چاپ از · 10

**د**

دوربين

# **ع**

عكس برش · 20 تعيين اندازه · 20 تنظيم كيفيت · 19 **ك**عمليات تميز کردن هد · 25

چاپ روی جلد · 16

 $P.I.F$  کادر تعيين شده توسط دوربين · 13 کارت های حافظه<br>جاگذار ی 9 خارج كردن · 9<br>كارت هاي حافظه جاگذاری · 9 حذف آردن · 35 خارج کردن · 10<br>سازگار 9 آارتريج جوهر شماره قطعه · 31 كاغذ خريداری · 31 مشخصات · 31 **گ**آنتراست · 20 **م**گيرکردن کاغذ · 28 مهر زمان · 21 تاريخ و **ن** نگهداری از چاپگر · 26 نگهداری چاپگر · 25 نمايش اسلايد · 13

هد چاپ تراز کردن · 25 تميز کردن · 25

### **و**

**ه**

وسايل خارجی اتصال · 9 ۔<br>وسایل خارج*ی* ذخيره پرونده ها در · 10 وسايل ذخيره · 32 ۔<br>وضوح · 20

### **ک**

P.I.F.کادر چاپ با کادر.F.I.P · 16 کارت های حافظه انتقال چاپگر · 26 کارتريج جوهر تعويض · 23

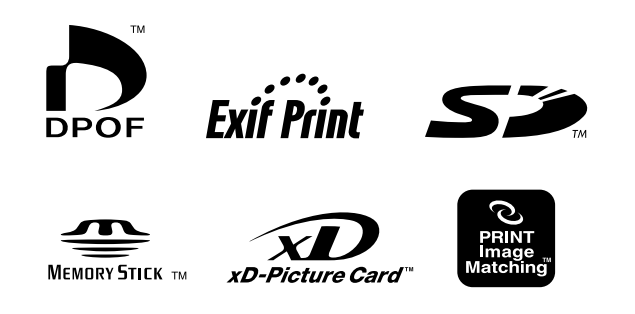

**MEMORY STICK PRO** 

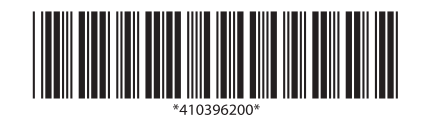